# **SIEMENS**

## **SIMATIC NET**

## **CP 243-1 Communications processor for Industrial Ethernet**

[Preface](#page-4-0)  [Notes on product](#page-5-0)  [Table of contents](#page-6-0)  [List of figures](#page-8-0)  [List of tables](#page-9-0) 

[Introduction](#page-10-0) 

[Features and functions](#page-12-0) 

[Installation and commissioning](#page-23-0) 

**Configuration** 

[Programming](#page-53-0) 

**Diagnostics** 

[Appendix A: Technical data](#page-69-0) 

[Appendix B: Example](#page-70-0) 

[Appendix C: Timeout](#page-76-0) 

SIMATIC NET –

[Support and training](#page-79-0) 

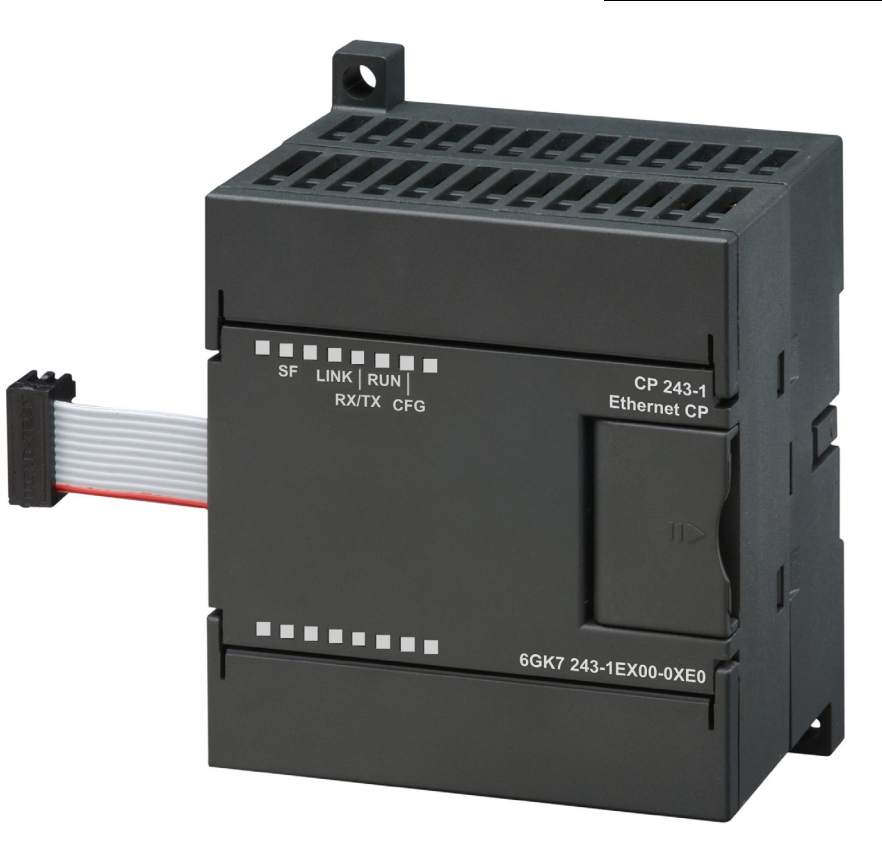

**Technical manual** 

#### **Copyright Siemens AG, 2002, All rights reserved**

Passing this document on to third parties, reproducing this document or using or relating its contents is not permitted without express authority. Offenders will be liable for damages. All rights, including rights created by patent grant or registration of a utility model or design, are reserved.

Siemens AG Automaton and Drives Postfach 48 48

#### **Liability exclusion**

We have checked the contents of this Manual to ensure that they match the hardware and software described herein. However, because deviations cannot be completely ruled out, we cannot guarantee complete conformance. The information contained in this document is checked regularly and any necessary corrections are included in subsequent editions. We are thankful for any recommendations or suggestions.

D-90327 Nürnberg We reserve the right to make technical changes.

Siemens Aktiengesellschaft J31069-D0428-U001-A1-7618

#### **Classification of safety instructions**

This manual contains instructions that should be observed to ensure your personal safety and to protect the equipment from damage. The instructions are highlighted in the manual by a warning triangle and are marked as follows according to the level of danger:

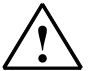

**if all anger**<br> **indicates an imminently hazardous situation which, if appropriate precautions are** not taken, **will** result in death or serious injury.

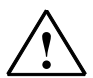

**Warning**<br> **indicates an imminently hazardous situation which, if appropriate precautions are** not taken, **may** result in death or serious injury

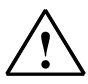

#### **Caution**

used with a warning triangle indicates an imminently hazardous situation which, if appropriate precautions are not taken, may result in minor injury.

#### **Caution**

used without a warning triangle indicates an imminently hazardous situation which, if appropriate precautions are not taken, may result in property damage.

#### **Attention**

indicates an imminent situation which, if the instructions are not adhered to, may result in an undesirable result or state.

#### **Note**

highlights an important item of information about the product or its use, or indicates a section of the instructions that deserves careful attention as it contains information that may be beneficial to the user.

#### **Trademarks**

SIMATIC®, SIMATIC NET®, SINEC® and SIMATIC NET Networking for Industry® are registered trademarks of Siemens AG.

Other designations in this document may be trademarks whose use by third parties for their own purposes may infringe on the rights of the trademark holder.

#### **Safety-related information on the product**

Before using the product described here, it is imperative that you observe the following safety-related information.

#### **Qualified personnel**

The equipment may be commissioned and operated by qualified personnel only. For the purposes of the safety instructions in this instruction manual, a Qualified Person is one who is authorized to commission, ground and label devices, systems and circuits in accordance with accepted safety standards.

#### **Intended use of hardware products**

Please observe the following information regarding the intended use of hardware products:

#### **Caution**

The device may only be used in applications as provided for in the catalog and in the technical description, and only in connection with non-Siemens products and components that have either been recommended or approved.

Successful and safe operation of this equipment is dependent on proper transport, handling, storage, erection and installation, as well as careful operation and maintenance.

Before using the supplied sample programs or programs that you created yourself, ensure that running systems cannot endanger persons or damage machines.

EG regulation: Commissioning is prohibited until it has been established that the machine into which this component is to be installed is in compliance with the regulations of the 89/392/EWG directive.

### <span id="page-4-1"></span><span id="page-4-0"></span>**Preface**

#### **Purpose of this manual**

This manual is designed to support you in using the CP 243-1 communications processor. You are provided with information on how to employ this communications processor to communicate via Industrial Ethernet (IE).

#### **Prerequisites**

A prerequisite for understanding how the CP 243-1 works is familiarity with this manual and the "SIMATIC S7-200 Automation System" (MLFB: 6ES7298-8FA21- 8AH0) manual. You must also have a basic understanding of the TCP/IP protocol.

#### **Target group**

This manual is directed toward engineers, programmers, commissioning engineers and maintenance technicians with a general knowledge of automation and communication systems and human machine interface systems.

#### **Sample program**

This manual contains a sample program that provides you with information and assistance in programming the CP 243-1. This sample program was created with STEP 7-Micro/WIN 32 (MLFB: 6ES7 810-2BC02-OYXO) and can be run on an S7- 200 CPU, type 224. To run this sample program on another S7-200 CPU, you may have to adjust the configuration of the program.

### <span id="page-5-1"></span><span id="page-5-0"></span>**Notes on product**

#### Address label: MAC address

The CP 243-1 is delivered with a fixed MAC address. The MAC address is affixed to the underside of the top cover of the device.

#### **MLFB number, scope of delivery**

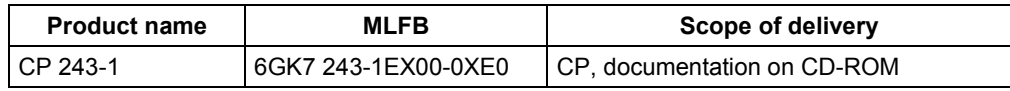

## <span id="page-6-0"></span>**Table of contents**

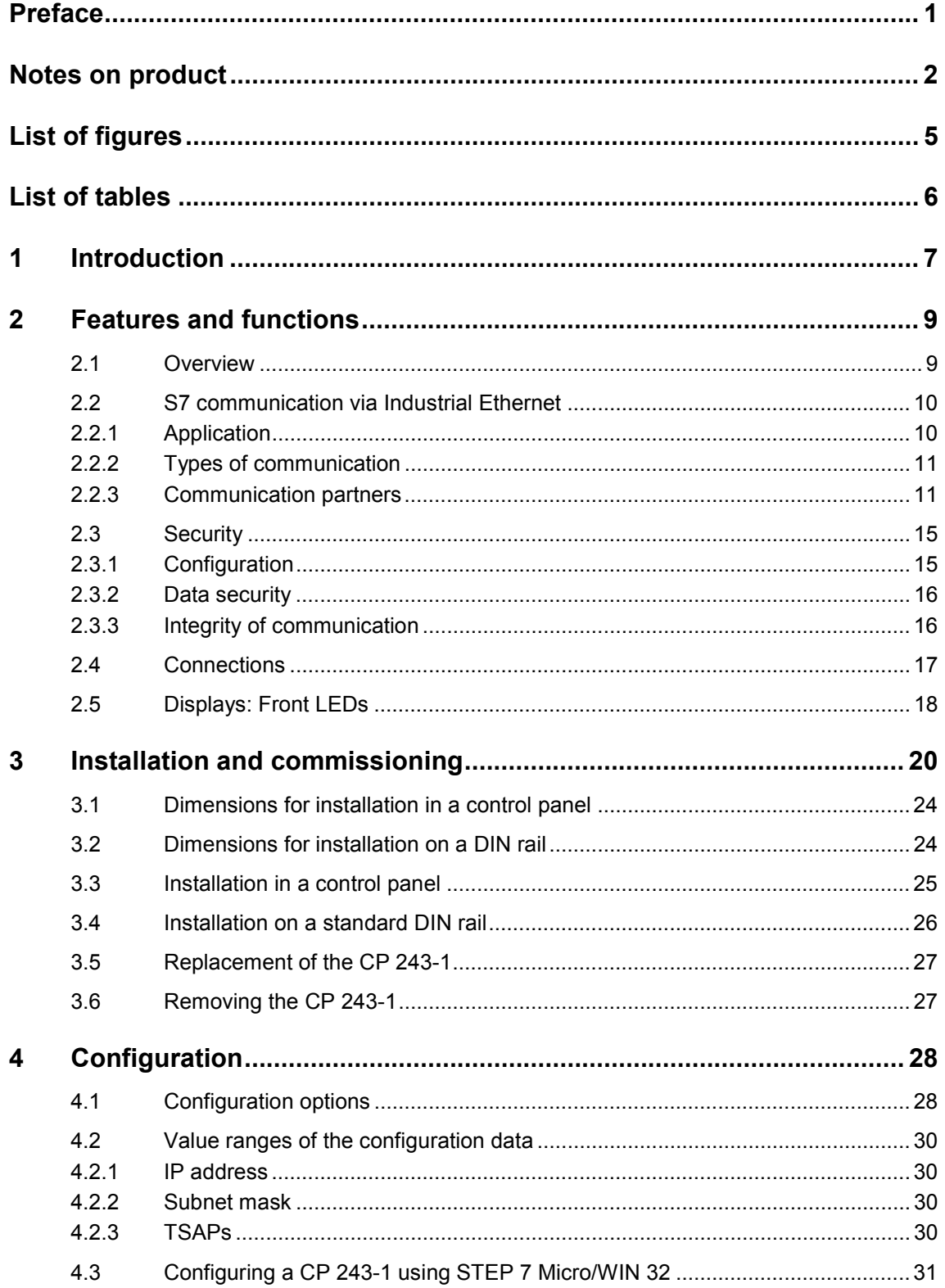

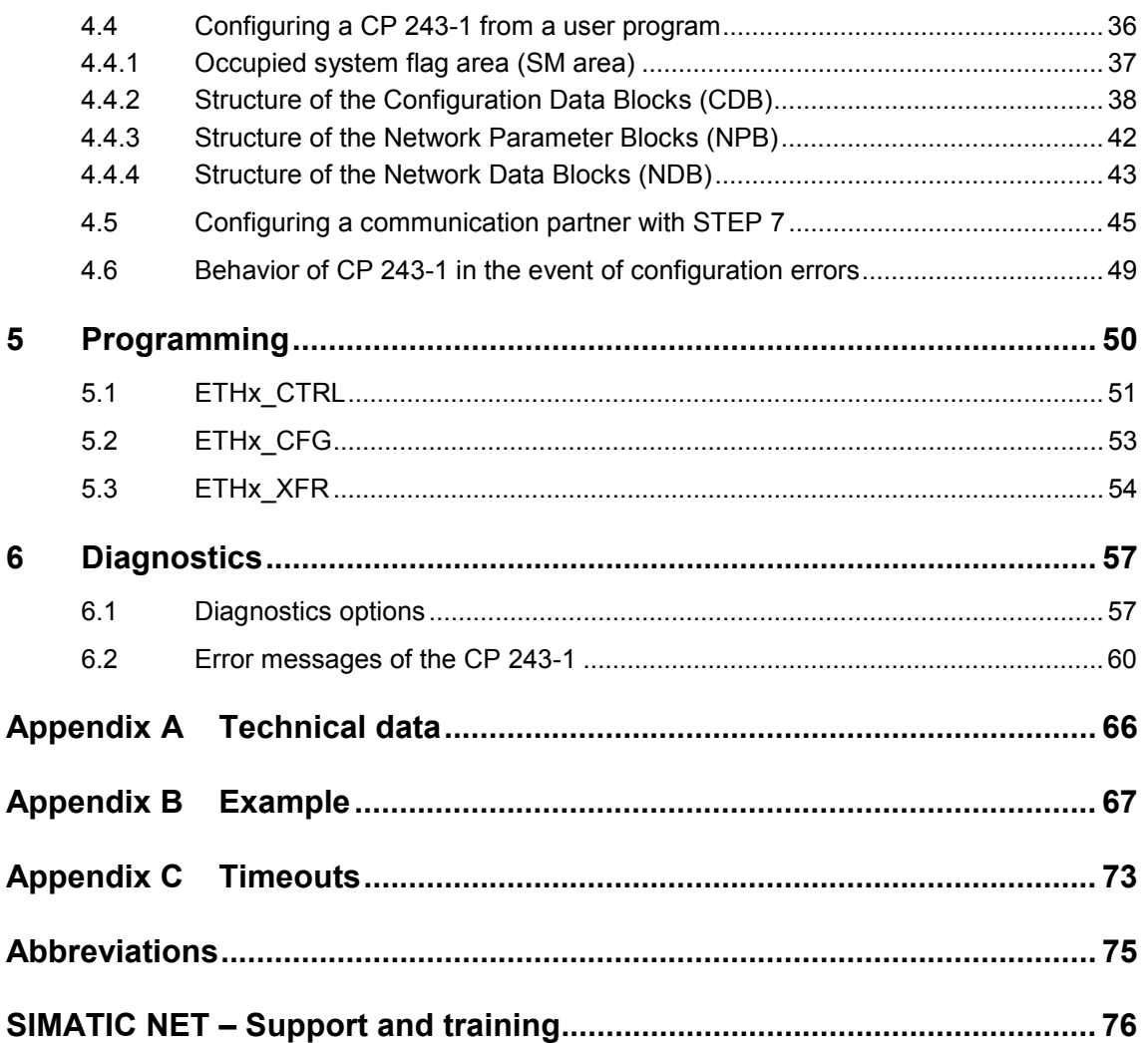

## <span id="page-8-1"></span><span id="page-8-0"></span>**List of figures**

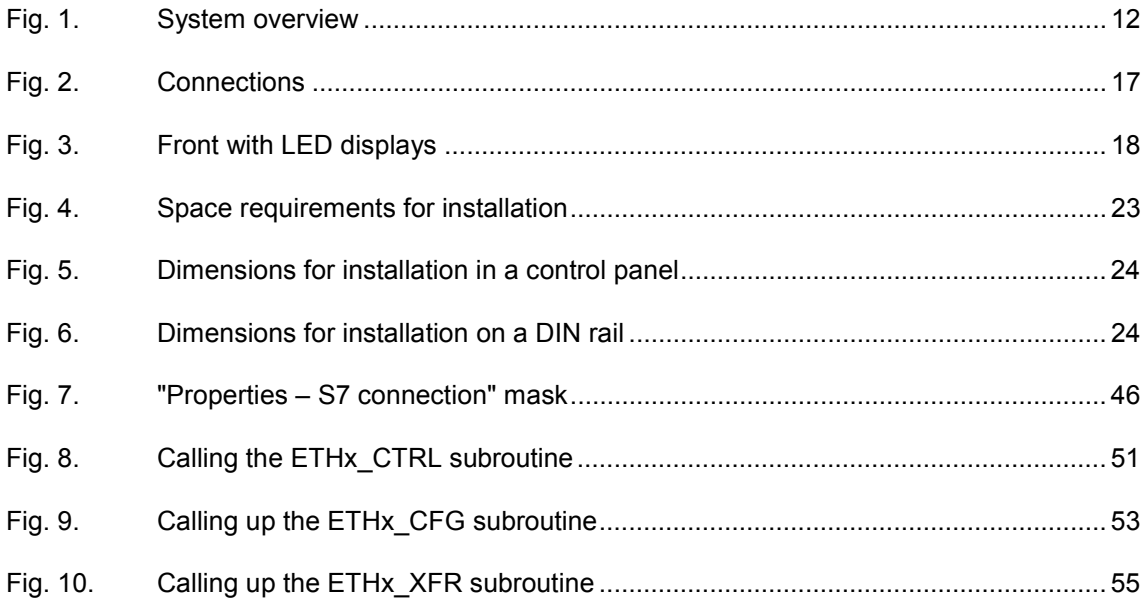

## <span id="page-9-1"></span><span id="page-9-0"></span>**List of tables**

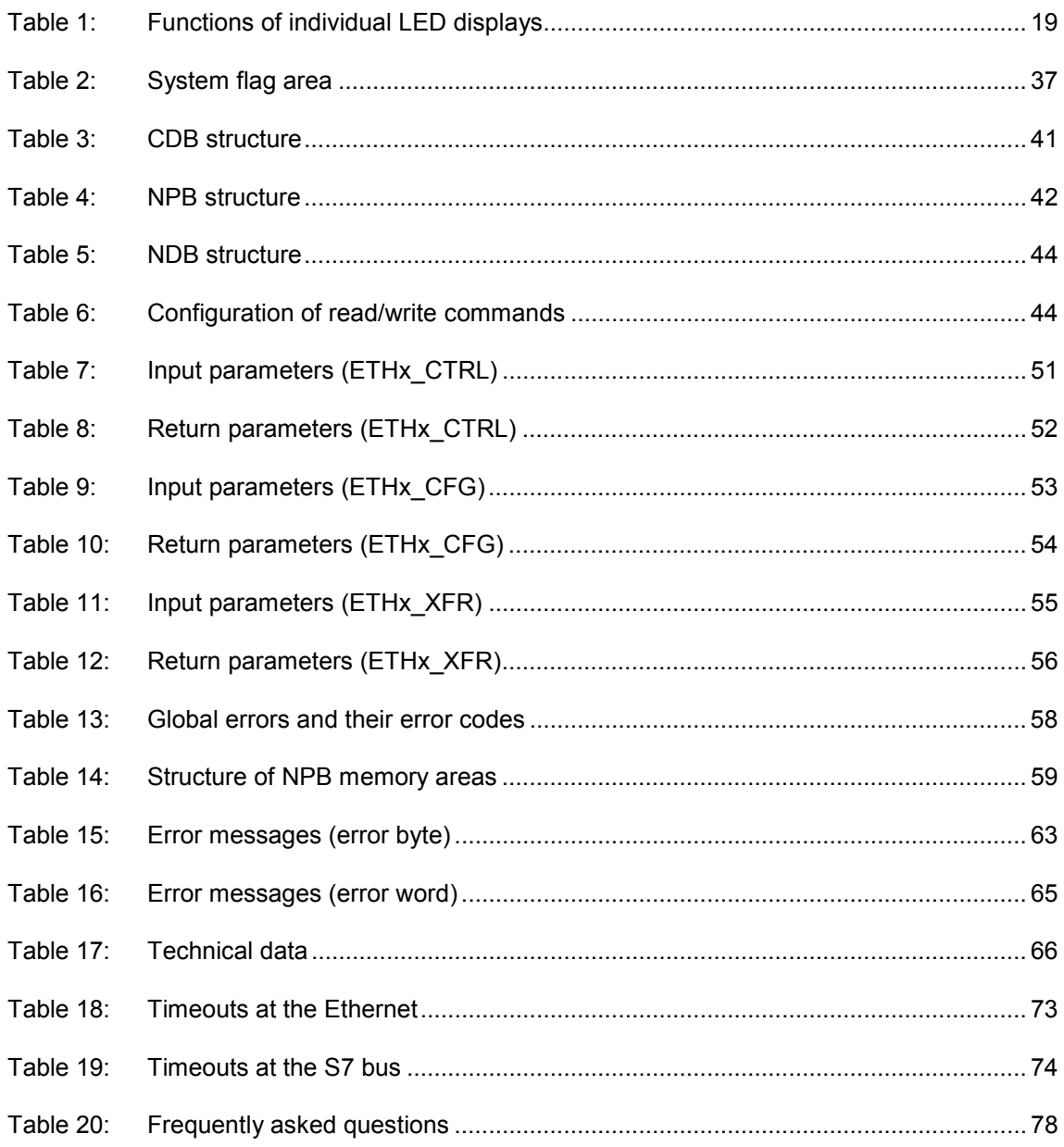

### <span id="page-10-1"></span><span id="page-10-0"></span>**1 Introduction**

#### **Definition and application**

The CP 243-1 is a communications processor designed for operation in an S7-200 automation system. It is used for connecting an S7-200 system to Industrial Ethernet (IE**)**. The CP 243-1 also facilitates communication via Ethernet for the low-end performance range of the S7 product family. As a result, S7-200 can be remotely configured, programmed and diagnosed via Ethernet using STEP 7 Micro/WIN 32. Moreover, an S7-200 can communicate with another S7-200, S7-300 or S7-400 controller via Ethernet. It can also communicate with an OPC server.

In the open SIMATIC NET communications system, Industrial Ethernet is the network for both the coordination level and the cell level. Technically, the Industrial Ethernet is an electrical network built on the basis of a shielded coaxial cable, twisted pair cabling or an optical network using a fiber optic cable. Industrial Ethernet is defined by the international standard IEEE 802.3.

#### **Continuous communication in the industry sector**

Industrial Ethernet is an integral part of the SIMATIC NET concept, which together with PROFIBUS and the AS Interface ensures continuous networking of the coordination, cell and field levels.

#### **Compatibility**

The CP 243-1 (6GK7 243-1EX00-0XE0) described here can be used for S7 communication. The CP 243-1 can be connected to various types of S7-200 CPUs (222, 224, 226 and 226XM):

- CPU 222 Rel. 1.10 or higher
- CPU 224 Rel. 1.10 or higher
- CPU 226 Rel. 1.00 or higher
- CPU 226XM Rel. 1.00 or higher

A maximum of 2 extension modules can be mounted on the CPU 222. In contrast, up to 7 extension modules can be connected to the 224, 226 and 226XM CPUs.

#### **Attention**

Only one CP 243-1 should be connected per S7-200 CPU. It cannot be guaranteed that the S7-200 system will operate properly if additional CP 243-1 are connected.

The CP 243-1 software is compatible with the following standards:

- S7 XPUT/XGET and S7 READ/WRITE
- S7-200 I/O bus specifications

#### **Planning**

The CP 243-1 is configured using STEP 7 Micro/WIN 32, version 3.2.1. or higher. The CP 243-1 is always delivered with a fixed MAC address. The IP address and the subnet mask either must be configured or they must be retrieved from a BOOTP server via the BOOTP protocol. For the purpose of monitoring connections (Keep Alive), a time can be configured for all TCP transport connections with active and passive partners. A total of 8 connections to other controllers can be maintained at any one time.

#### **Programming**

To program the communication in the user program, use the "Ethernet Wizard" in STEP 7 Micro/WIN 32; see Chapters 4 and 5.

#### **Configuration**

The CP 243-1 firmware is programmed into the Flash memory during production and is permanently stored there.

System conditions or dynamic variable contents that are generated during CP 243-1 operation do not survive a loss of power.

The CP 243-1 is configured with STEP 7 Micro/WIN 32, version 3.2.1 or higher, and the configuration is stored in the DB of the S7-200 CPU as non-volatile data. Upon booting, the CP 243-1 reads the configuration out of the CPU and initializes itself accordingly.

### <span id="page-12-1"></span><span id="page-12-0"></span>**2 Features and functions**

### **2.1 Overview**

The CP 243-1 features the following functions:

- S7 communication
	- − Performant data communication via Industrial Ethernet. Communication is based on standard TCP/IP
	- − Ethernet access via an RJ45 socket
	- − Simple connection to an S7-200 system via the S7-200 backplane bus
	- − Facilitates a flexible and distributed automation structure
	- − Remote programming, configuration and diagnostics of an S7-200 system (e.g. program upload and download or status displays) via Industrial Ethernet and STEP 7 Micro/WIN 32.
	- − Basis for simple further processing and archiving of process data
	- Enables simultaneous communication with up to 8 S7 controllers
	- − Provides a connection to S7-OPC
	- − Simple network administration
	- − Modules can be exchanged without requiring repeat programming/configuration (plug & play)
	- − S7 communication services, "XPUT/XGET", as client and server
	- − S7 communication services, "READ/WRITE", as server
- Watchdog timer

The CP 243-1 is equipped with a Watchdog circuit. The Watchdog starts each time CP 243-1 starts up. Typically, the Watchdog monitoring time is 5 s. Due to component-related tolerances, this time can increase to 7 s. If the Watchdog monitoring time sets in, a reset of the CP 243-1 is automatically brought about. This restarts the CP 243-1. During this time, the CP 243-1 reports a "Parity Error" to the S7-200 CPU. Handling of this type of error is described in the STEP 7 Micro/WIN 32 documentation.

• Address assignment via preset MAC address (48 bit value).

The MAC address is assigned to each CP 243-1 at the factory. It is printed on a label affixed to the underside of the upper enclosure cover. An IP address can be assigned to the CP 243-1 via the preset MAC address using the BOOTP protocol.

### <span id="page-13-0"></span>**2.2 S7 communication via Industrial Ethernet**

### **2.2.1 Application**

The S7 communication via Industrial Ethernet makes program-controlled communication via communication SFBs/FBs and configured S7 connections possible. The CP 243-1 supports S7 communication via Industrial Ethernet by means of the XPUT/XGET and READ/WRITE services. In general, up to 212 bytes of user data can be transmitted per command. However, if the CP 243-1 is being operated as a server, up to 222 bytes can be transmitted per read operation.

The CP 243-1 supports up to 8 communication channels to clients or servers on one or more remote communication partners. The CP 243-1 operates according to the client/server principle per channel. Per channel, only one command at a time is received, processed and responded to with a positive or negative response. Only after a response has been sent will the CP 243-1 accept another command.

If the CP 243-1 receives more than one command on a channel configured as a server, only the first command is processed and the following commands are ignored until the transaction is completed, i.e. until a response has been sent. The CP 243-1 is not equipped with channel-specific command management and does not buffer commands.

#### **Prerequisites for communication with a PC/PG**

As before, the S7-200 CPU can still be accessed by a PG/PC via the PPI interface. In addition, it can also be accessed via the CP 243-1 through Ethernet. The following prerequisites must be met to use this alternative:

- − An Ethernet card is inserted in the PG/PC and configured, and there is an Ethernet or TCP/IP connection to the CP 243-1 (possibly through routers, firewalls, ...)
- − STEP 7 Micro/WIN 32, version 3.2.1 or higher, is installed on the PC/PG.
- − The CP 243-1 has been assigned a valid IP address. This address can be defined in the configuration or retrieved from a BOOTP server via the BOOTP protocol.

At this time, only one STEP 7 Micro/WIN 32 can communicate with the S7-200 CPU via a CP 243-1.

### <span id="page-14-0"></span>**2.2.2 Types of communication**

The CP 243-1 is provided with three types of communication relationships that can be applied either individually or in combination.

- 1. Connection to STEP 7 Micro/WIN 32
- 2. Connection to further, remote components of the SIMATIC S7 family
- 3. Connection to OPC-based applications on a PC/PG

### **2.2.3 Communication partners**

- S7-200 CPU with CP 243-1
- S7-300 CPU with CP 343-1 or CP 343-IT
- S7-400 CPU with CP 443-1 or CP 443-IT
- PG/PC with OPC server
- PG/PC with STEP 7 Micro/WIN 32

In the STEP 7 HW-Config program, you can identify which types of S7-300 CPUs and S7-400 CPUs support the S7 protocol, XPUT/XGET, and, hence, which ones can communicate with the CP 243-1. When you select an S7-300 or S7-400 CPU in the catalog window in the program, the selected CPU must support the "S7 communication" function.

For systems in the S7-300 series, XPUT/XGET can only be operated via Ethernet with a communications processor of version 1.1 or higher. You can identify the communications processor version by looking at the MLFB number, among other things. If you use a CP 343-1, the MLFB number must contain the sequence "EX11".

The CP 443-1 ISO cannot communicate with the CP 243-1, since the CP 443-1 ISO do not have TCP/IP and RFC 1006 on board.

#### **Attention**

Only one CP 243-1 should be connected per S7-200 CPU. It cannot be guaranteed that the S7-200 system will operate properly if additional CP 243-1 are connected.

#### **Note**

When communicating with an OPC server, it should be noted that the CP 243-1 does not support the service that automatically queries which objects are present in the S7-200 (e.g. DBxx...).

<span id="page-15-0"></span>**Overview:** 

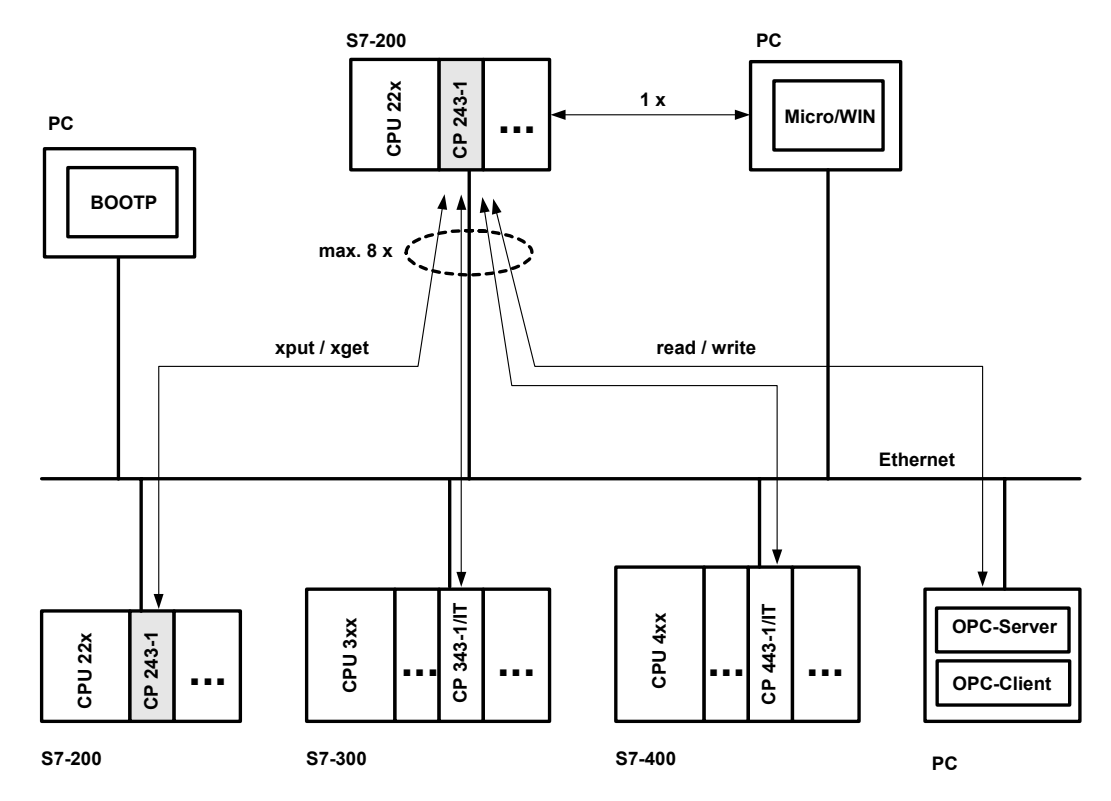

Fig. 1. System overview

You can have a CPU 22x with CP 243-1 communicate with other S7-200, S7-300 and S7-400 systems, as well as with an OPC server.

In this case, a maximum of 8 connections are possible in addition to a STEP 7 Micro/WIN connection (see Fig. 1).

#### **Configuring and programming connections for S7 stations**

In order to configure the communication between an S7-200 and an S7-300, S7-400 or OPC server, you will require both STEP 7 Micro/WIN 32, version 3.2.1 or higher, and STEP 7, version 5.1 or higher, with Service Pack 3 or higher (with NCM for Industrial Ethernet) (see Chapter 4.5).

STEP 7 Micro/WIN 32 is used for configuring and programming the S7-200 station, while STEP 7 with NCM for Industrial Ethernet is required for configuring and programming the S7-300, S7-400 or the OPC server.

#### **Data exchange via Industrial Ethernet**

The exchange of data via the CP 243-1 is based on Ethernet and is therefore not deterministic, i.e. response times cannot be guaranteed. Network support is provided for 10 and 100 Mbit networks, each in full-duplex and half-duplex mode.

Furthermore, the CP 243-1 supports the "Auto Negotiation" function for the automatic negotiation of the mode and the transmission rate to be used. The mode and the transmission rate can also be defined by the user when configuring the CP 243-1. If the CP 243-1 was not provided with a valid configuration, it always uses the "Auto Negotiation" mode by default.

#### **Note**

The Auto Negotiation mode only operates if all connected network components support this mode.

Industrial Ethernet and TCP/IP do not permit time-deterministic data flows. It cannot be predicted at what time a remote CPU will execute the requested commands. The responses from the remote CPU are asynchronous to the CPU cycle of the local CPU. Therefore, TCP/IP-based communication has only limited suitability for distributed applications with time-related requirements (e.g. control loop, periodic sampling).

#### **S7 communication**

The S7 services, XPUT and XGET, are used for data exchange between two controllers. Here, the CP 243-1 can be implemented as both a client and a server.

Communication between a CP 243-1 and an OPC server running on a PC/PG is based on the S7 services, READ and WRITE. In this case, the CP 243-1always acts as the server. Other S7 services, such as the service that automatically queries which objects are currently present in an S7-200 (DBs, ...), are not supported.

The following data types or data areas are supported by the CP 243-1:

#### **CP 243-1 as client:**

Read and write access:

- The data type is always BYTE
- Only variables can be accessed on the local system.
- The memory areas that are accessible on the partner system when an S7-200 is acting as a partner are inputs, outputs, flags and variables.
- The memory areas that are accessible on the partner system for an S7-300 or an S7-400 are inputs, outputs, flags and data areas.

#### **CP 243-1 as server:**

Write access:

- The data type is BOOL, BYTE, WORD or DWORD
- Accessible memory areas on the local system are inputs, outputs, variables, flags and status bits.

Read access:

- The data type is BOOL, BYTE, WORD or DWORD
- Accessible memory areas on the local system are inputs, outputs, variables, flags, system areas and status bits.

#### **Communication with STEP 7 Micro/WIN 32**

The CP 243-1 is always the server for communication between a CP 243-1 and STEP 7 Micro/WIN 32. In this case, STEP 7 Micro/WIN 32 always acts as client.

#### **I/O bus communication**

All data areas of the S7-200 CPU can always be accessed. Read and write access is independent of whether the CPU is in the RUN, TERM or STOP state.

### <span id="page-18-0"></span>**2.3 Security**

### **2.3.1 Configuration**

The CP 243-1 configuration is stored in the S7-200 CPU as non-volatile data. The validity of the configuration is ensured using a CRC mechanism.

When a CP 243-1 configuration is stored, STEP 7 Micro/WIN 32 calculates a CRC checksum. This checksum is stored together with the configuration. When the CP 243-1 reads out the configuration, it checks this checksum and in this way can recognize unintentional changes to the stored configuration data.

This CRC mechanism can also be disabled. The configuration can then be changed either manually or from an S7-200 user program.

#### **Attention**

The CP 243-1 cannot completely check the configuration data for consistency with regard to intentional and unintentional changes after the CRC check has been switched off. In this case, therefore, there is no guarantee whatsoever that the CP or the components connected in the network will function correctly.

#### **Attention**

The CP 243-1 recognizes that the CRC is disabled when a certain byte in its configuration is set to a particular value. If precisely this value should happen to be set in the configuration, either intentionally or unintentionally, the CRC check will be disabled. Therefore, it is strongly advised that the configuration be generated with the Ethernet Wizard integrated in the STEP 7 Micro/WIN 32, and that the S7-200 program be checked for memory operations running in the data area in which the CP 243-1 configuration data are stored.

### <span id="page-19-0"></span>**2.3.2 Data security**

The CP 243-1 represents a physical connection between Ethernet and the S7-200 I/O bus. Therefore, it offers:

- no protection against intentional or unintentional manipulation of data areas and/or system status of the local or remote CPUs
- no firewall functionality

Therefore, we recommended that it be used exclusively within local Intranets that are shielded from the public network by appropriate security mechanisms.

The CP 243-1 terminates an active STEP 7 Micro/WIN 32 connection if no STEP 7 Micro/WIN commands have been sent to the CPU for 60 seconds. This prevents the Micro/WIN server in the CP 243-1 from remaining blocked due to network faults and hindering a reconnection with STEP 7 Micro/WIN.

#### **Note**

The CP 243-1 allows server access to the S7-200 CPU, both in RUN and STOP mode of the CPU. However, the program variables or peripheral values are not updated in the STOP mode.

### **2.3.3 Integrity of communication**

The CP 243-1 is equipped with a life-signs monitoring mechanism ("Keep Alive" mechanism). With the aid of this mechanism, the CP 243-1 is able to automatically detect, within a configurable time period, that a communications partner or the associated connection has failed.

The Keep Alive time specified when configuring the CP 243-1 is the time period after which internal mechanisms that attempt to reach the communications partner are started. Processing of these mechanisms takes approx. 10 seconds. If the communications partner cannot be reached within this time period, the CP243-1 automatically terminates the connection to this partner. If the CP 243-1 was being operated as a client, it then attempts to re-establish this connection. The user is notified of the failure of a communications partner by the mechanisms described in Chapter 6.

In general, you should activate the Keep Alive mechanism in all system involved in communication, provided these system are equipped with such a mechanism.

#### **Note**

For the Keep-Alive mechanism to function, this mechanism must also be supported by the communications partner in accordance with RFC1122 and RFC793.

### <span id="page-20-0"></span>**2.4 Connections**

#### **Front view:**

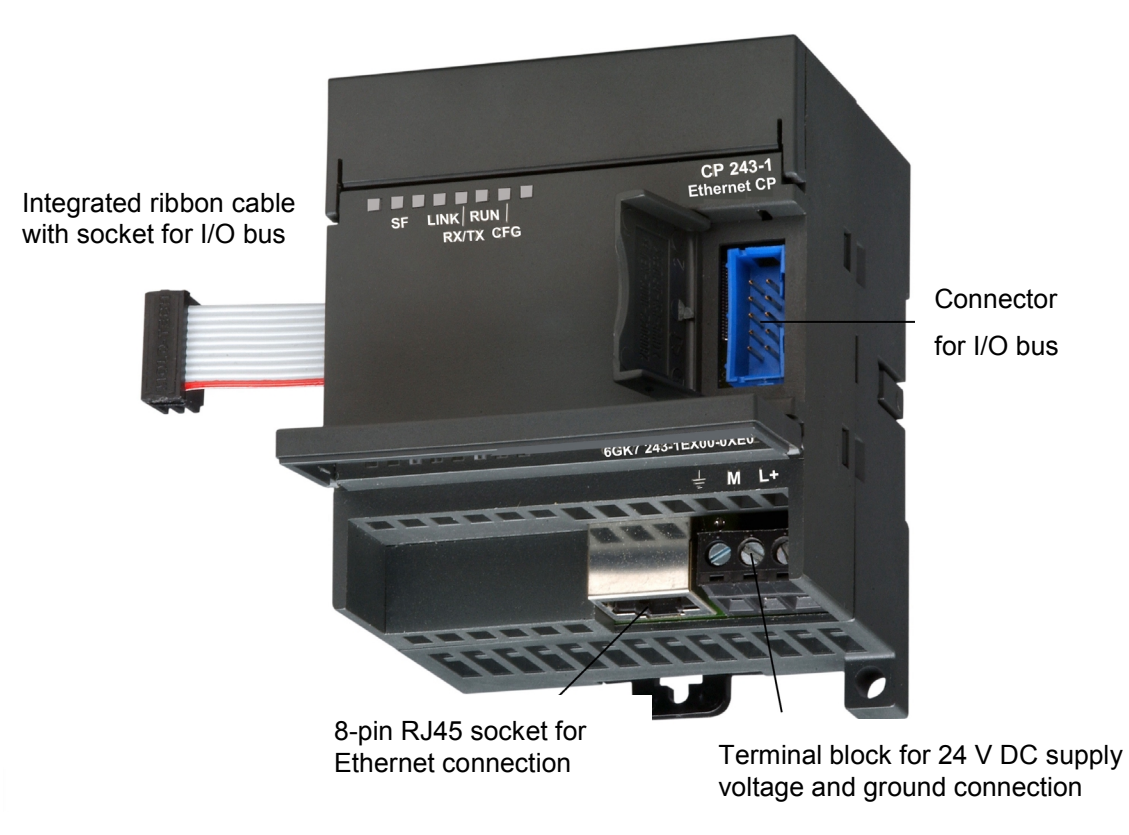

#### Fig. 2. Connections

The CP 243-1 has the following connections:

- Terminal block for 24 V DC supply voltage and ground connection
- 8-pin RJ45 socket for Ethernet connection
- Plug connector for I/O bus
- Integrated ribbon cable with socket for I/O bus

The connections are located underneath the covers of the front doors.

### <span id="page-21-0"></span>**2.5 Displays: Front LEDs**

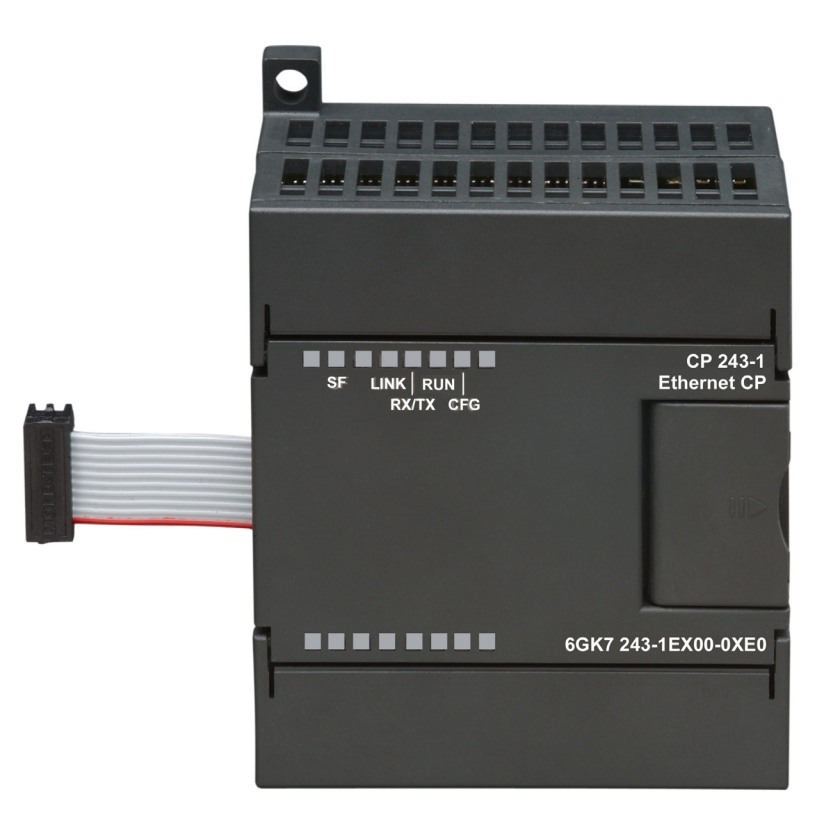

Fig. 3. Front with LED displays

Five LEDs are located on the front to indicate:

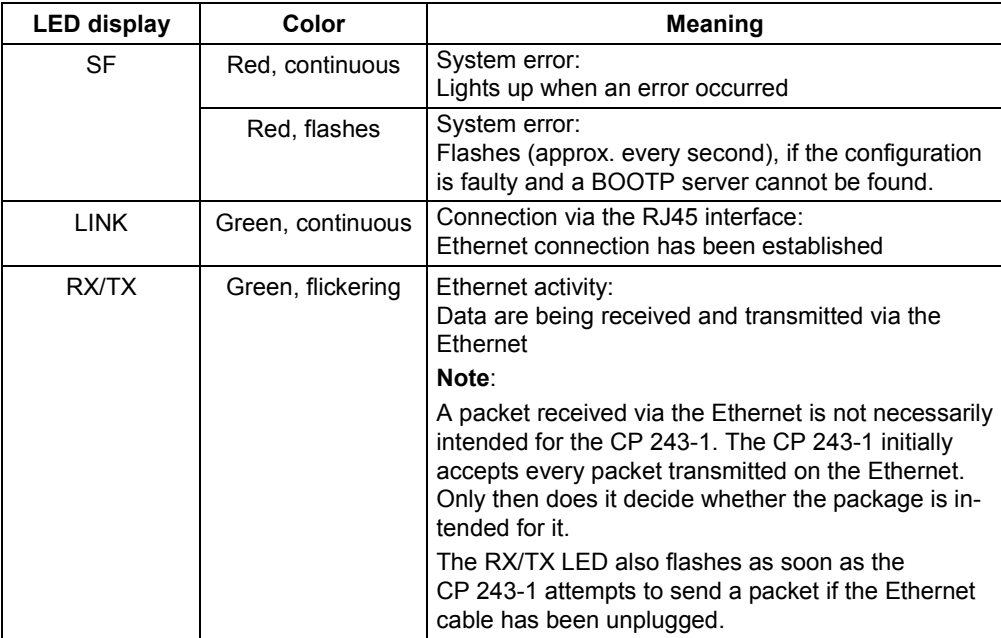

<span id="page-22-0"></span>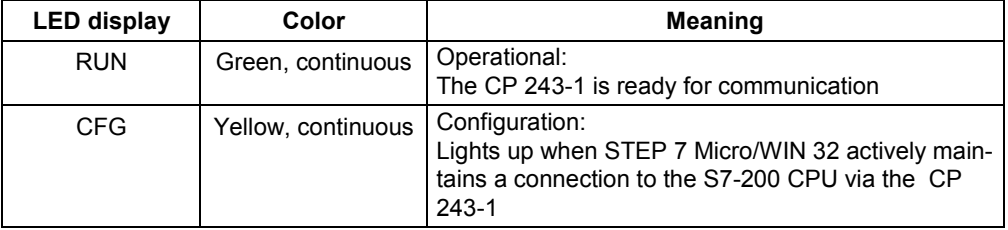

Table 1: Functions of individual LED displays

While the CP243-1 is booting, the SF LED blinks twice. Then, the LINK LED and the RX/TX LED blink several times. As soon as the RUN LED lights up, the CP 243-1 has finished booting.

### <span id="page-23-1"></span><span id="page-23-0"></span>**3 Installation and commissioning**

#### **Installation**

The devices of the S7-200 series can be installed either in a control panel or on a DIN rail. The modules can be arranged both horizontally and vertically. The S7-200 CPU and the extension modules are designed to naturally dissipate heat by means of convection. Therefore, leave a space of at least 25 mm both above and below the device to ensure adequate heat dissipation. Long operating times at maximum ambient temperature and maximum load shorten the operating life of the electronic components.

#### **Note**

The position in an S7-200 system in which a CP 243-1 can be operated depends on the firmware version of the S7-200 CPU.

When using firmware version 1.2 or higher, the CP 243-1 can be installed in any position in an S7-200 system. For firmware versions below version 1.2, the CP 243-1 must be installed directly next to the S7-200 CPU.

#### **Wiring**

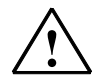

**1**<br> **If** you attempt to install or remove the CP 243-1 or other devices with the equipment switched on, you may receive an electric shock or the devices may not operate properly.

> If the power supply for the CP 243-1 and all connected devices is not switched off while the devices are being installed or removed, this may result in personal injury and/or damage to equipment.

> Take all necessary safety precautions and ensure that the power supply for the S7-200 and the CP 243-1 has been switched off before wiring the system.

#### **General guidelines**

General guidelines to follow when wiring your automation system:

- Ensure that all applicable and binding standards are complied with when wiring the CP 243-1. Observe the appropriate national and regional regulations when installing and operating the device. Inquire at local authorities regarding standards and regulations that must be complied with in your particular case.
- Wire the S7-200 CPU and the CP 243-1 in a de-energized state only!
- Use cables with a cross section appropriate for the current in each case. The 24 V supply of the CP 243-1 can be wired with cables with a cross section between 0.50 mm² and 1.50 mm². For wiring ground terminals, use cables with a diameter of 1.50 mm².
- Do not tighten the connecting terminals excessively. The maximum permissible torque is 0.56 Nm.
- Always lay the cables over as short a distance as possible. Cables should be laid in pairs: a neutral conductor together with a phase conductor or signal cable.
- Separate AC wiring and high-voltage DC wiring with rapid switching sequences from low-voltage signal wiring.
- Provide cables at risk of being struck by lightning with a suitable surge protection.
- The S7-200 CPU and the CP 243-1 should be connected to the same power supply!
- The CP 243-1 is supplied with an integrated ribbon cable with a connector socket for quick connection to other S7-200 components.
- The firmware version of the S7-200 CPU in use dictates in which slot a CP 243-1 can be operated (see note on page 20).
- A maximum of one CP 243-1 can be used per CPU.

#### **Electrical requirements**

The input voltage must always be equal to 24 V DC. Only apply 24 V DC voltage from power sources that are reliably electrically isolated from 120/230 V AC sources and similar sources of danger. Reliable electrical isolation is defined, for example, in the following standards:

- − PELV in accordance with EN60204-1
- − Class 2 or circuit with limited voltage/current in accordance with UL 508

The supply voltage on the S7-200 backplane bus is supplied by the respective S7-200 CPU.

Ensure that the CP 243-1 is properly grounded.

#### <span id="page-26-0"></span>**Space requirements for installation**

Observe the following guidelines when installing your module:

- The CP 243-1 is designed to naturally dissipate heat by means of convection. Therefore, leave a space of at least 25 mm both above and below the device to ensure adequate heat dissipation. Long operating times at maximum ambient temperature and maximum load shorten the operating life of the electronic components.
- When installed horizontally, the CP 243-1 must always be installed immediately to the right of the CPU.
- When installed vertically, the maximum allowable ambient temperature is lower by 10 °C. The CP 243-1 must be arranged above the CPU. If you use a vertical standard DIN rail, you should use the standard DIN rail stopper to prevent the module from shifting.
- The depth required for installation is 75 mm.

#### **Note**

Erect the devices in such a manner that there is sufficient space for the wiring of the inputs and outputs and for the communications cable connections.

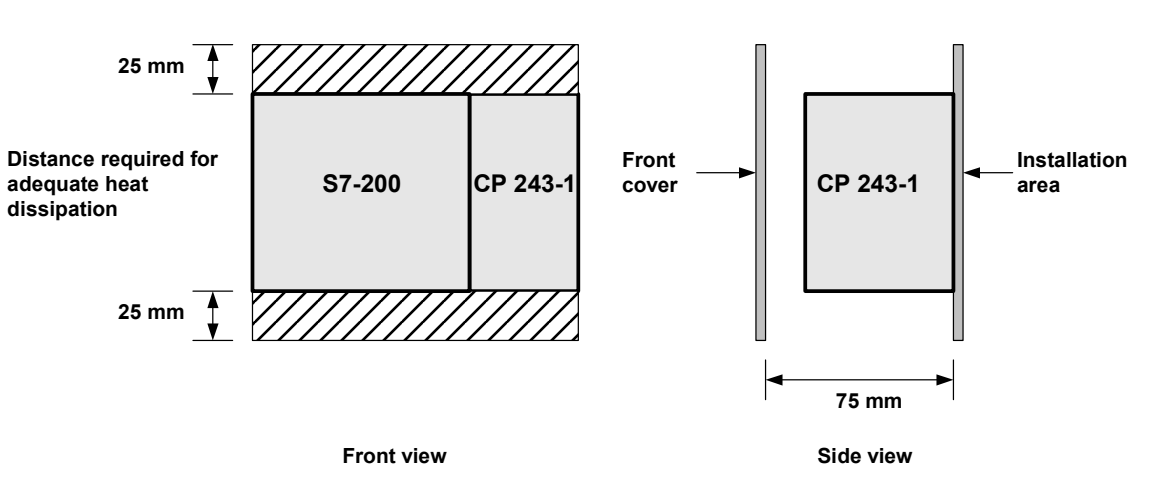

Fig. 4. Space requirements for installation

### <span id="page-27-0"></span>**3.1 Dimensions for installation in a control panel**

The CP 243-1 is provided with drill holes that facilitate installation in a control panel.

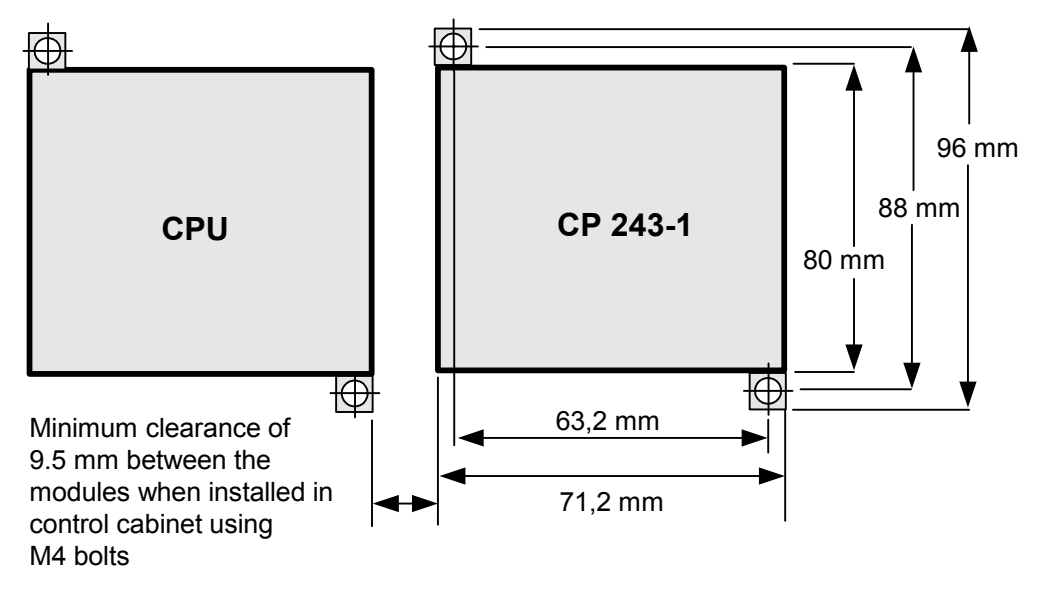

Fig. 5. Dimensions for installation in a control panel

### **3.2 Dimensions for installation on a DIN rail**

The CP 243-1 can be installed on a DIN rail (DIN EN 50 022).

The following diagram shows the dimensions of a standard DIN rail:

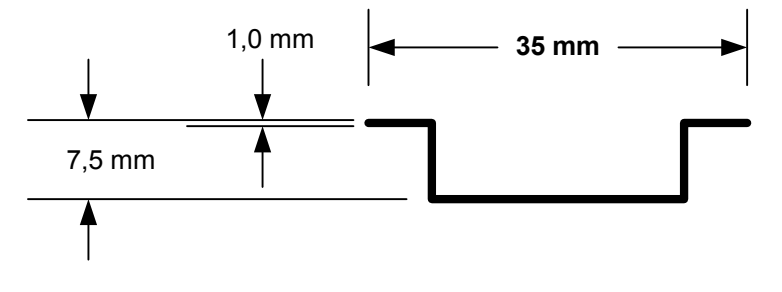

Fig. 6. Dimensions for installation on a DIN rail

### <span id="page-28-0"></span>**3.3 Installation in a control panel**

#### **Procedure / steps**

- 1. Provide the control panel with drill holes for bolts of size DIN M4. Adhere to the notes and dimensions stated in Sections 3 and 3.1 for installation in a control panel.
- 2. Screw the CP 243-1 into the control panel immediately to the right of the CPU for horizontal installation and over the CPU for vertical installation. Use bolts of size DIN M4.
- 3. Insert the ribbon cable of the CP 243-1 in the connector provided beneath the front cover of the adjacent module or of the S7-200 CPU. The plug is shaped in such a way that it cannot be incorrectly connected.
- 4. Connect the ground terminal: Connect the ground terminal of the CP 243-1 to the next available ground to achieve maximum interference immunity. Connecting all ground terminals separately is recommended. Use cables with a cross section of 1.5 mm<sup>2</sup>.
- 5. Connect the voltage supply.
- 6. Connect the Ethernet cable.

The transmission line is a 2 x 2-wire, shielded twisted-pair cable with a characteristic impedance of 100 Ohm. The transmission characteristics of this cable must meet the specifications of Category 5 (Cat5 cable). The maximum length of the connection between terminal device and network component (link segment) is limited to 100 m for the components defined in IEEE802.3. Because the RJ45 connector in the CP 243-1 is also shielded, use of a shielded Ethernet cable results in a continuous cable shield that ensures interferencefree Ethernet transmission. The RJ45 connector shield is connected to the CP 243-1 ground terminal.

It is recommended that you ensure that the shield is well-grounded at both ends of the transmission line. If, contrary to this recommendation, unshielded cables are used or the shielding is not or improperly grounded at either end, it cannot be guaranteed that the technical data with regard to electromagnetic radiation and interference immunity will be met. In this event, responsibility for complying with the maximum legal limits for electromagnetic radiation and interference immunity (CE mark) lies with the operator of the system.

Installation of the device is now complete.

#### **Note**

The front doors of the CP 243-1 must be kept closed during operation. The device must be installed in such a manner that the upper and lower air ducts of the module are not obstructed and that air can circulate freely.

### <span id="page-29-0"></span>**3.4 Installation on a standard DIN rail**

#### **Procedure / steps**

- 1. Open the locking latch and mount the CP 243-1 on the DIN rail immediately to the right of the CPU or over the CPU.
- 2. Close the locking latch to fasten the CP 243-1 onto the rail. Ensure that the latch engages properly and that the device is securely fastened to the rail.

#### **Note**

In environments subject to strong vibrations, or for vertical installation, it may be necessary to prevent the devices from shifting on the DIN rail by using standard DIN rail stoppers.

- 3. Insert the ribbon cable of the CP 243-1 into the connector provided beneath the front cover of the adjacent module or the S7-200 CPU. The plug is shaped in such a way that it cannot be incorrectly connected.
- 4. Connect the ground terminal: Connect the ground terminal of the CP 243-1 to the next available ground to achieve maximum interference immunity. Connect all ground terminals separately is recommended. Use cables with a cross section of 1.5 mm<sup>2</sup>.
- 5. Connect the voltage supply.
- 6. Connect the Ethernet cable.

The transmission line is a 2 x 2-wire, shielded twisted-pair cable with a characteristic impedance of 100 Ohm. The transmission characteristics of this cable must meet the specifications of Category 5 (Cat5 cable). The maximum length of the connection between terminal device and network component (link segment) is limited to 100 m for the components defined in IEEE802.3. Because the RJ45 connector in the CP 243-1 is also shielded, use of a shielded Ethernet cable results in a continuous cable shield that ensures interferencefree Ethernet transmission. The RJ45 connector shield is connected to the CP 243-1 ground terminal.

It is recommended that you ensure that the shield is well-grounded at both ends of the transmission line. If, contrary to this recommendation, unshielded cables are used or the shielding is not or improperly grounded at either end, it cannot be guaranteed that the technical data with regard to electromagnetic radiation and interference immunity will be met. In this event, responsibility for complying with the maximum legal limits for electromagnetic radiation and interference immunity (CE mark) lies with the operator of the system.

Installation of the device is now complete.

#### <span id="page-30-0"></span>**Note**

The front doors of the CP 243-1 must be kept closed during operation. The device must be installed in such a manner that the upper and lower air ducts of the module are not obstructed and that air can circulate freely.

### **3.5 Replacement of the CP 243-1**

If the CP 243-1 (6GK7 243-1EX00-0XE0) has to be replaced, reprogramming is not required since the configuration data and the user program are stored in the S7-200 CPU as non-volatile data.

### **3.6 Removing the CP 243-1**

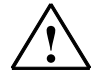

**Warning**<br>
If you attempt to install or remove the CP 243-1 or other devices with the equipment switched on, you may receive an electric shock or the devices may not operate properly.

If the power supply for the CP 243-1 and all connected devices is not switched off while the devices are being installed or removed, this may result in personal injury and/or damage to equipment.

Take all necessary safety precautions and ensure the power supply for the S7-200 and the CP 243-1 has been switched off before installing or removing the system.

Proceed as following to remove the CP 243-1 or any other extension module of the S7-200:

- 1. Switch off the voltage supply to the S7-200 CPU, the CP 243-1 and all extension modules.
- 2. Detach all cables and lines from the device that you wish to remove.
- 3. Open the front cover and detach the ribbon cable from the adjacent modules.
- 4. Unscrew the screws or open the locking latch and remove the module from the control panel or DIN rail.

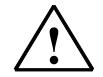

**Warning**<br> **IN** Installing the wrong device can lead to unexpected results when operating the S7-200.

Replacing the CP 243-1 by another version or not aligning the device properly can lead to personal injury and/or damage to the equipment.

Therefore, always replace the CP 243-1 by the same version and align it properly.

### <span id="page-31-1"></span><span id="page-31-0"></span>**4 Configuration**

### **4.1 Configuration options**

An S7-200 system can communicate with another S7-200 system and with an S7-300, S7-400 or OPC-based system via the CP 243-1A.

There are two methods of configuring a communication of this type in an S7-200 system:

- Configuration using STEP 7 Micro/WIN 32, version 3.2.1 or higher
- Configuration using an S7-200 user program

#### **Attention**

The system can only be configured via an S7-200 user program if the CRC mechanism has been switched off.

Since the configuration data can no longer be fully checked for consistency with regard to intended and unintended changes after the CRC check of the CP 243-1 has been switched off, there can be no guarantee in this case that the CP or the components connected in the network will operate correctly.

In both cases, the configuration data are stored in the data block of the S7-200 CPU. Every time the CP 243-1 is restarted, the data are read once from that location.

#### **Attention**

To protect the configuration data of the CP 243-1 if the system goes into a novoltage state, these data must be stored in a non-volatile data storage area of the S7-200 CPU.

In a standard S7-200 system, the entire data block is defined as non-volatile. However, this default setting on your S7-200 system could have been modified if changes were made to the configuration.

If STEP 7 Micro/WIN 32 is used for reconfiguring or modifying the configuration of the CP 243-1, the new configuration becomes effective only after the CP 243-1 is restarted. If the S7-200 CPU changes from STOP to RUN mode after such a reconfiguration, the CP 243-1 is automatically restarted. However, if the CP 243-1 is configured directly in the S7-200 user program, the configuration can be enabled by calling up the "ETHx\_CFG" subroutine in the user program. Calling up the subroutine also causes the CP 243-1 to restart.

The TCP/IP address parameter (IP address, subnet mask, IP address of a Gateway) can either be defined during configuration or the CP 243-1 can be configured in such a way that it dynamically retrieves the TCP/IP address parameters from a BOOTP server while booting.

If an S7-200 system is to communicate with an S7-300, S7-400 or OPC-based system via a CP 243-1, configure such an S7-300, S7-400 or OPC-based system using STEP 7, version 5.1 or higher, with Service Pack 3 or higher (with NCM S7 for Industrial Ethernet).

#### **Note**

The CP 243-1 may independently switch to another Gateway after booting due to special network-based services ("ICMPRedirect"). After approx. 30 seconds, the CP 243-1 switches back to the Gateway originally configured. Thus, the Gateway actually used by CP 243-1 can temporarily deviate from the one defined in the configuration.

You can read out the Gateway the CP 243-1 is using at any particular time from the storage area of the S7-200 CPU in which the NPB data block is stored (see Chapter 4.4.3). To do so, use the CP 243-1 diagnostics window in STEP 7 Micro/WIN 32 or make use of a user program.

### <span id="page-33-0"></span>**4.2 Value ranges of the configuration data**

#### **4.2.1 IP address**

The IP addresses to be specified at various points within the configuration must comply with the general conventions defining IP address validity.

According to these conventions, certain IP addresses serve specific purposes. These addresses will not be accepted by the CP 243-1. They include:

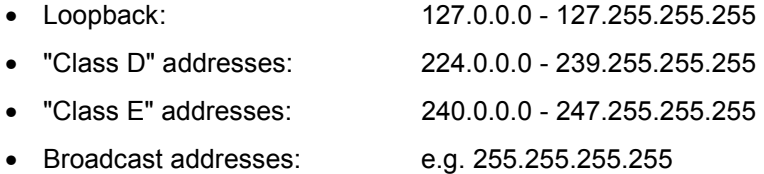

#### **4.2.2 Subnet mask**

If a subnet mask is specified during configuration, its structure must comply with the general conventions defining subnet mask validity.

Please note that the validity of an IP address and an associated subnet mask are interdependent.

#### **4.2.3 TSAPs**

The TSAPs consist of 2 bytes. The first byte specifies the connection and the second byte is composed of the rack number and the slot of the communications module. The following value ranges apply for the first byte.

- Local TSAP value range: 16#02, 16#10 16#FE
- Remote TSAP value range: 16#02, 16#03, 16#10 16#FE

The structure of the second byte is not checked by the CP 243-1.

### <span id="page-34-0"></span>**4.3 Configuring a CP 243-1 using STEP 7 Micro/WIN 32**

After you have installed and started STEP 7 Micro/WIN 32 on your PC, start the Wizard for the CP 243-1. It is located in the "Extras" menu under the "Ethernet Wizard..." item. It is also found on the left side of the window in STEP 7 Micro/WIN 32 in the window with the navigation bar under the "Extras" item, provided the appropriate view is enabled in your STEP 7 Micro/WIN 32.

The Ethernet Wizard supports you when configuring your CP 243-1. You can enter all relevant parameters in several masks. User guidance is designed such that you cannot enter a new mask until all entries in the present mask are complete and correct. Otherwise, an error message appears.

The individual configuration steps through which the Wizard guides you are briefly described below.

#### **Note**

Detailed information is available in the STEP 7 Micro/WIN 32 documentation that is supplied together with the STEP 7 Micro/WIN 32.

After you have started the Wizard, an entry mask containing general information appears. After you have read the contents, click on "Continue>" to proceed.

#### **Defining the position of the CP 243-1 in the S7-200 system**

Using the second mask, define the position of the CP 243-1 in the S7-200 system.

This position can be manually entered, or the Wizard can search for a CP 243-1 in your S7-200 system. If it locates a CP 243-1, its position is automatically displayed in the S7-200 system. Otherwise, an error message appears.

#### **Defining the TCP/IP address parameters and transmission type**

The next mask is used to define the TCP/IP address parameters and the transmission type to be used.

There are two methods for setting the TCP/IP address parameters:

- 1. Enter the parameters in the appropriate entry window manually.
- 2. Activate the access to a BOOTP server. In this case, the CP 243-1 retrieves the TCP/IP address parameters from a BOOTP server as it boots. If the CP 243-1 cannot locate a BOOTP server in your TCP/IP network, it goes into Reset mode, restarts and again attempts to establish contact with a BOOTP server. It continues doing so until it locates a BOOTP server from which it can retrieve TCP/IP address parameters.

#### **Defining the address of the control byte and the number of connections**

Use the next mask to specify the address of the byte in the memory address space of your S7-200 system from which the CP 243-1 can be addressed from the S7-200 CPU. This address depends on the position of the CP 243-1 in your S7-200 system and on the number of outputs in your S7-200 system. If, when you began configuring the system, you had the Ethernet Wizard determine the position of the CP 243-1 in your S7-200 system, the Wizard will now provide you with the address to be used.

Basically, you can determine the memory address spaces occupied by the modules present in your S7-200 system by enabling the "Information..." entry in the "Target system" menu in STEP 7 Micro/WIN 32. In this manner you will also find the address under which your CP 243-1 can be addressed in your S7-200 system.

In this mask, you can also define the maximum number of connections your CP 243-1 should maintain in parallel at any one time. Up to 8 such connections can be maintained. A mask in which you can configure the connection then appears for each connection you specify here.

#### **Configuring the individual connections**

The connections that you established in the previous mask are configured in the masks that follow. For each connection, you must first define whether your S7-200 system should be operated as a client or server. This will determine the structure of the mask.

If your S7-200 system is to be operated on the connection as a client, then you must specify the address of the communication partner and the communications end point ("TSAP") in this partner. Moreover, in an additional mask, you must specify which data are to be exchanged between your S7-200 system and the specified communication partner. At this point you also define whether these data are to be read or written. Up to 32 read/write commands can be defined per connection.

If your S7-200 system is operated on the connection as a server, then you can define to which communication partner you wish to grant access to your system by assigning an IP address. However, you can also set each server so that it always grants access from any IP address. You must also define the communications end point ("TSAP") in your communication partner from which you grant access to your S7-200 system.

A Keep Alive system can be enabled for both client and server connections.

Please use the communications end points ("TSAPs") of your communication partner specified in the configuration of that partner. In an S7-200 system, it is generated using STEP 7 Micro/WIN 32. In an S7-300, S7-400 or OPC-based system, use STEP 7 to do so (see also Chapter 4.4).
#### **Note**

The specifications for the communications end points ("TSAPs") in STEP 7 and in STEP 7 Micro/WIN 32 must be mutually compatible.

## **Enabling / disabling the CRC mechanism and defining the Keep Alive time**

Once you have configured the connections, you must specify in the next mask whether or not your configuration data on the S7-200 CPU are to be protected by a CRC mechanism against being unintentionally overwritten.

If the CRC mechanism is enabled, the CP 243-1 checks, while it is booting, whether its configuration data, which it reads out of the memory of the S7-200 CPU, were overwritten by the user program. If so, it stops booting and attempts to retrieve its TCP/IP address parameters from a BOOTP server. If successful, it continues booting. In this case, however, only the MicroWN channel is enabled. Thus, the CP 243-1 can then only communicate with STEP 7 Micro/WIN 32 but not with other controllers.

Activating the CRC mechanism is recommended. This is the only way that the CP 243-1 can recognize unintended changes to the configuration data by the user program.

If the CRC mechanism is not enabled, you can change the configuration data of the CP 243-1 in the user program. However, the CP 243-1 will not be able to recognize if the data have been unintentionally overwritten.

#### **Attention**

An S7-200 user program can only be used to configure data if the CRC mechanism has been switched off.

The CP 243-1 cannot completely check the configuration data for consistency with regard to intentional and unintentional changes after the CRC check has been switched off. Therefore, in this case there is no guarantee whatsoever that the CP or the components connected in the network will function correctly.

In the same mask, you can set the Keep Alive time for all configured connections at once. If a connection partner should suddenly be unavailable, e.g. if there is a fault in the TCP/TP network or an error with the communication partner, then the value entered here is to used to determine the time after which the CP 243-1 will recognize the problem.

You already defined which connections are to be monitored by this time period when you configured the individual connections.

## **Defining the memory area for storing the configuration**

Finally, use the next mask to define the memory area in which your configuration data are to be stored on the S7-200 CPU. The Wizard will assist you in doing so.

The Wizard then informs you about which subroutines it is establishing on the basis of your configuration and where your configuration data are being stored.

Configuration of the system is now complete.

#### **Attention**

Ensure that the memory area in which the Ethernet Wizard stores the configuration data are not used by your S7-200 user program.

# **4.4 Configuring a CP 243-1 from a user program**

The configuration data of the CP 243-1 are stored in the S7-200 CPU memory and can therefore be changed directly from an S7-200 user program. The cyclic redundancy check (CRC) must be disabled for the configuration data so that the CP 243-1 will accept configuration data which were changed in this way during the next startup. For this purpose, the value 16#AC must be entered for Byte 13 of the CDB data structure. This takes place automatically as soon as the CRC mechanism is switched off in the Ethernet Wizard.

## **Attention**

Configuring the CP 243-1 from a user program is only recommended for experienced programmers.

The CP 243-1 cannot completely check the configuration data for consistency with regard to intentional and unintentional changes after the CRC check has been switched off. Therefore, in this case there is no guarantee whatsoever that the CP or the components connected in the network will function correctly.

## **Note**

Data of the "WORD" (2 bytes) or "DWORD" (4 bytes) type are stored in an S7-200 in "big endian" format, i.e.

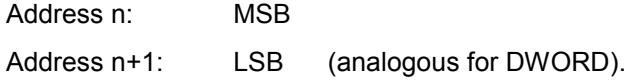

# **4.4.1 Occupied system flag area (SM area)**

The CP 243-1 occupies 50 bytes in the S7-200 CPU system flag area. The address of these 50 bytes depends on the position in which a CP 243-1 is currently located in an S7-200 system. Primarily general information and status information of the CP 243-1 are stored in these 50 bytes. The last four bytes contain a pointer through which one can access the CP 243-1 configuration data. These configuration data are consecutively stored in the S7-200 CPU variables memory. They are subdivided into the:

- Configuration Data Block (CDB)
- Network Parameter Block (NPB)
- Network Data Block (NDB)

The following table shows the relationship between the position of a module in the S7-200 system and the associated system flag area.

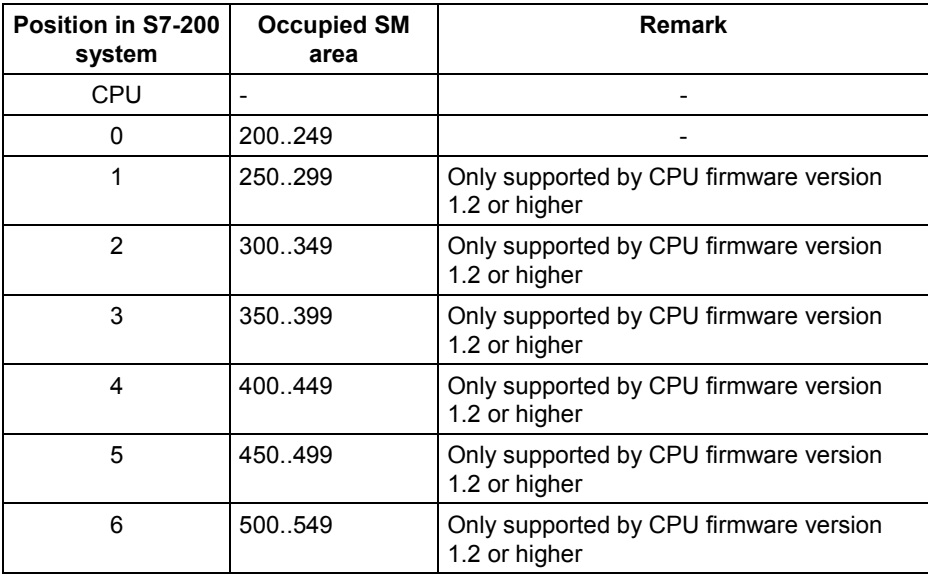

Table 2: System flag area

# **4.4.2 Structure of the Configuration Data Blocks (CDB)**

The CDB is generated by the Ethernet Wizard in STEP 7 Micro/WIN 32. The following table shows the structure of the CDB.

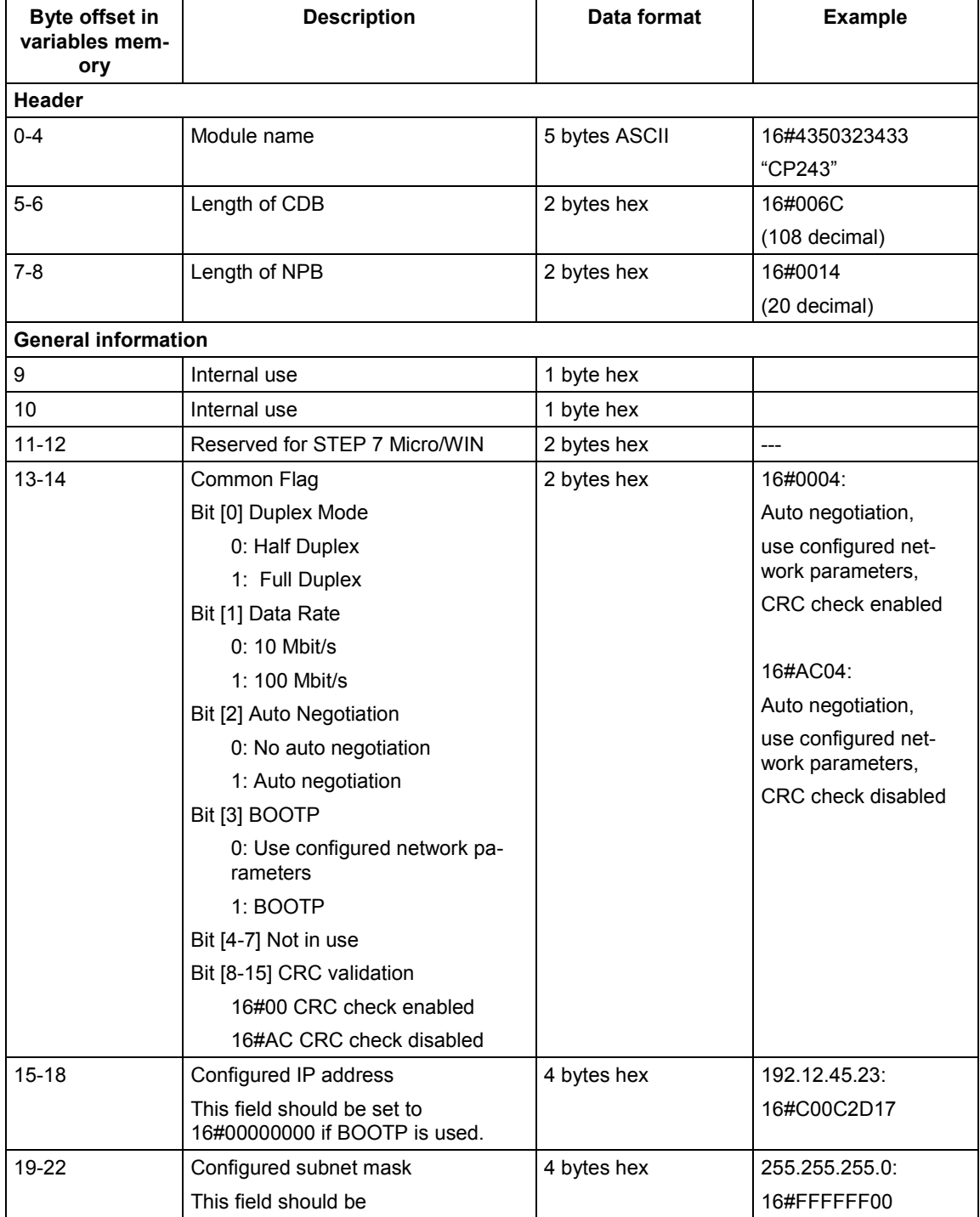

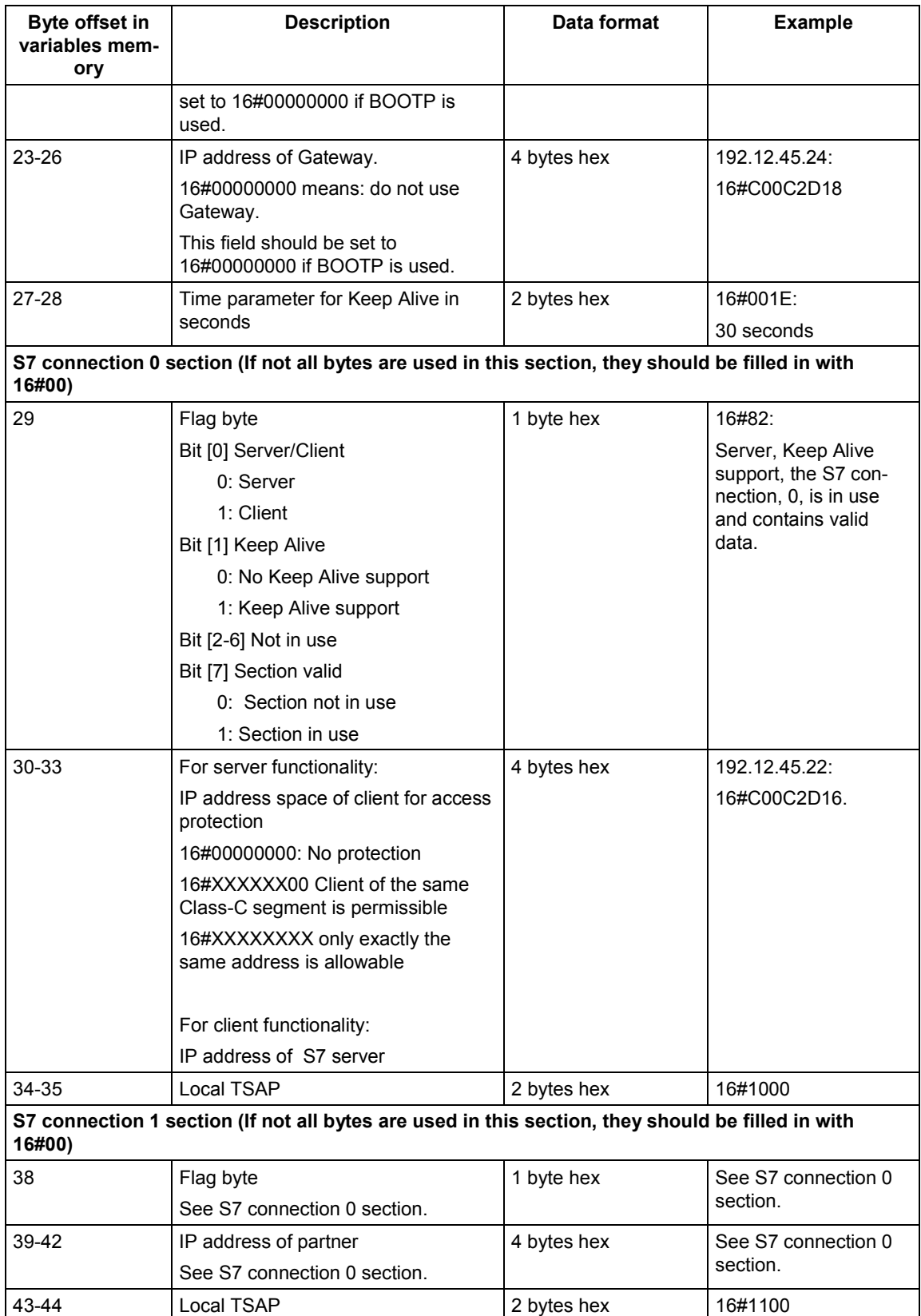

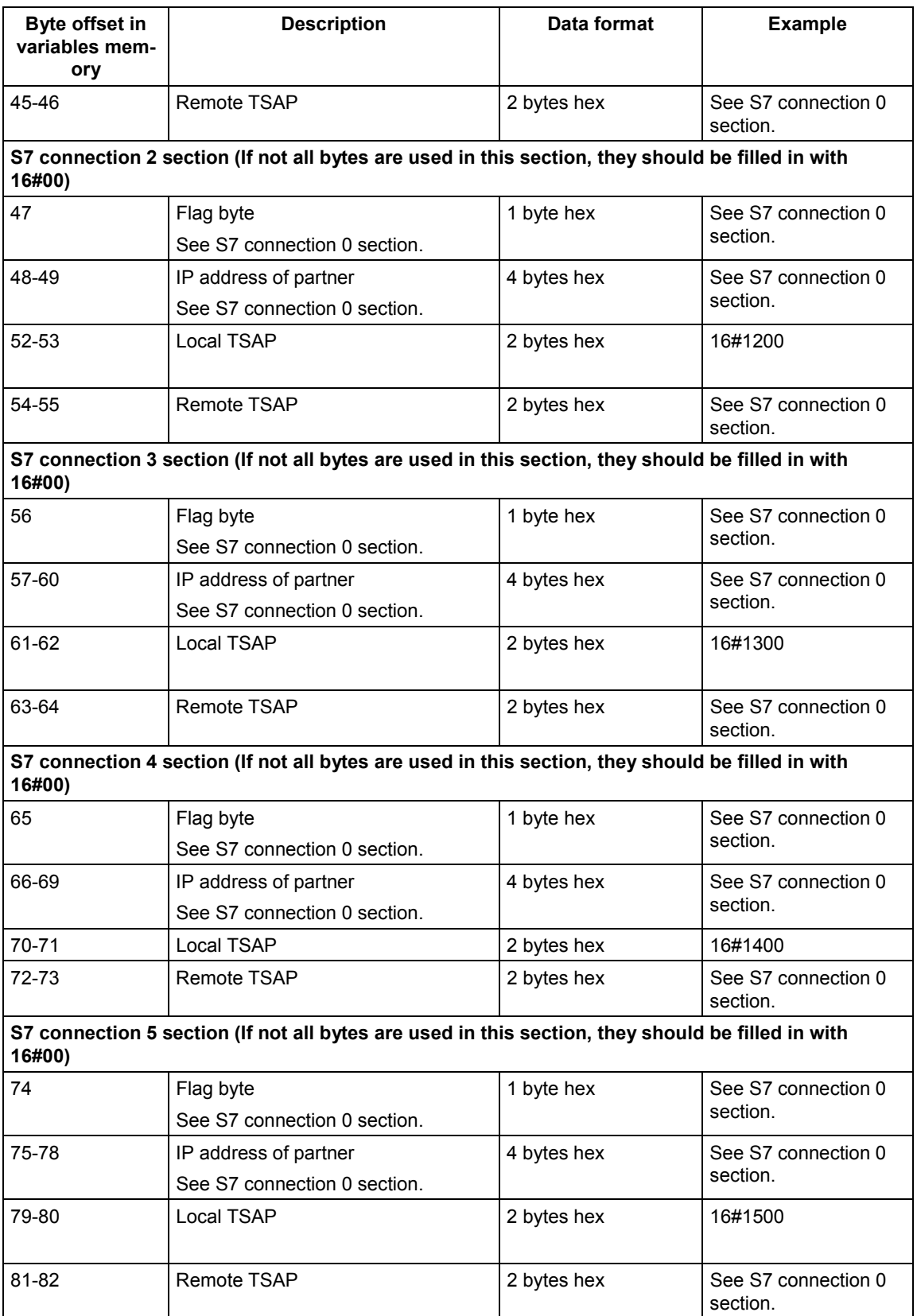

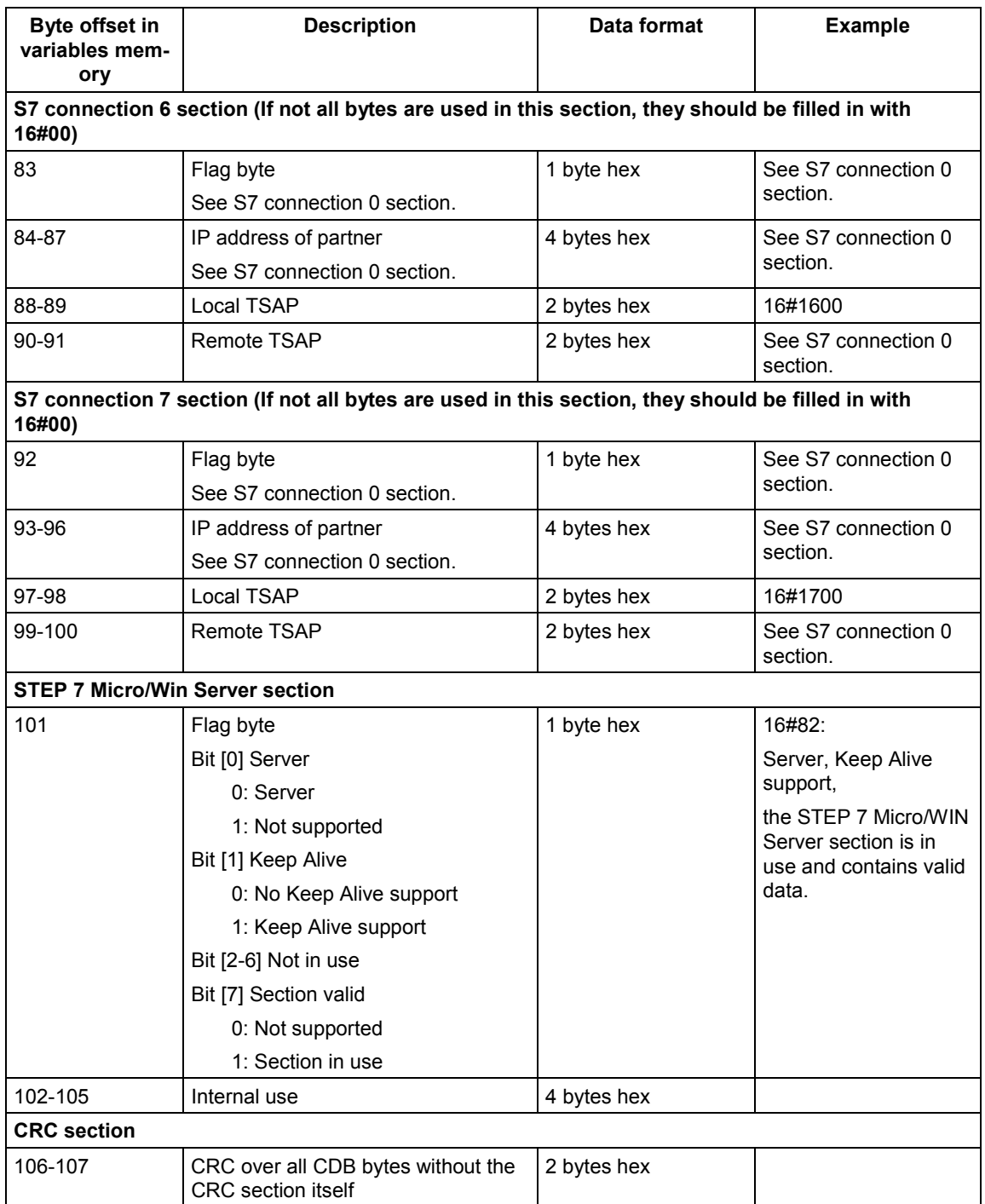

Table 3: CDB structure

# **4.4.3 Structure of the Network Parameter Blocks (NPB)**

This data block is generated by the CP 243-1 itself in accordance with the current set of network parameters. It contains the TCP/IP parameter values currently in use, provided the CP 243-1 has been correctly configured. In the event of a configuration error, the NPB will not contain any valid data.

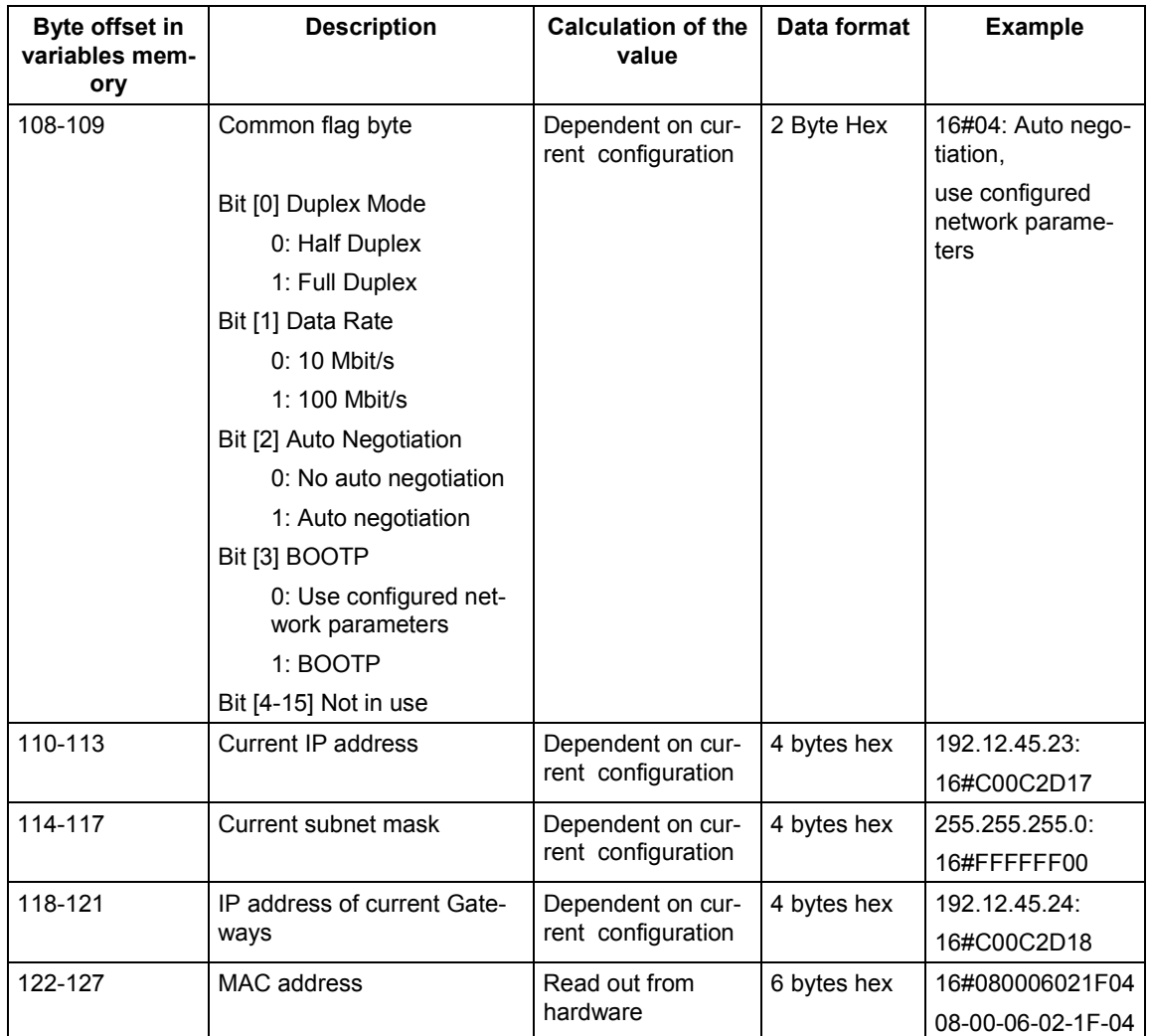

Table 4: NPB structure

## **4.4.4 Structure of the Network Data Blocks (NDB)**

The NDB is generated by the Ethernet Wizard in STEP 7 Micro/WIN 32. The read/write commands possible for clients are configured in this data bock. Up to 32 read/write commands can be configured for each of the 8 possible communication channels. If the CP 243-1 is operated on a channel as a server, then there is no entry in the NDB structure for this channel.

The following table shows the structure of the NDB. The codes for read/write commands are represented by the letters n, m,  $p = 0, ..., 31$ , and the channel codes are represented by the letter  $r = 0, ..., 7$ .

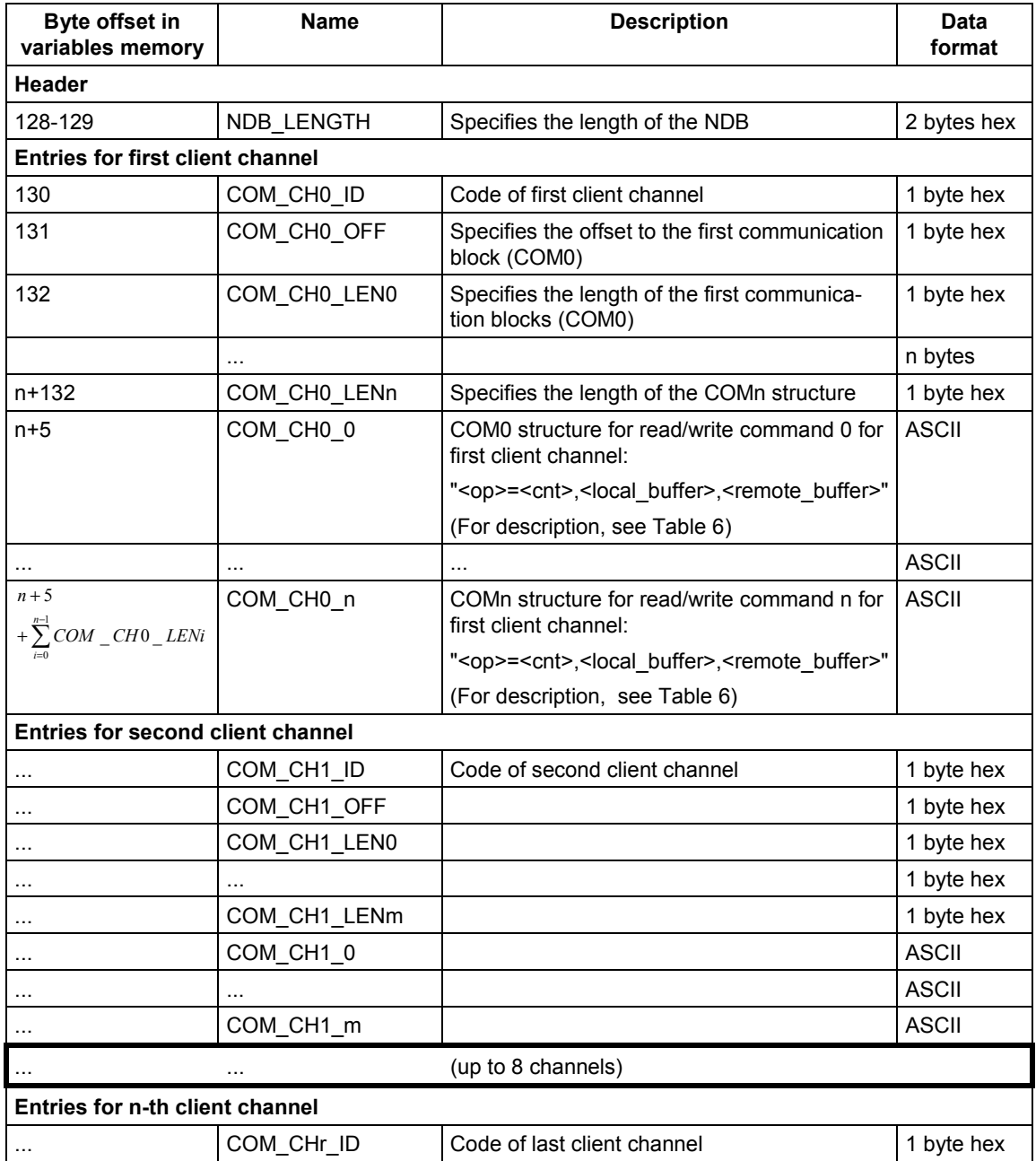

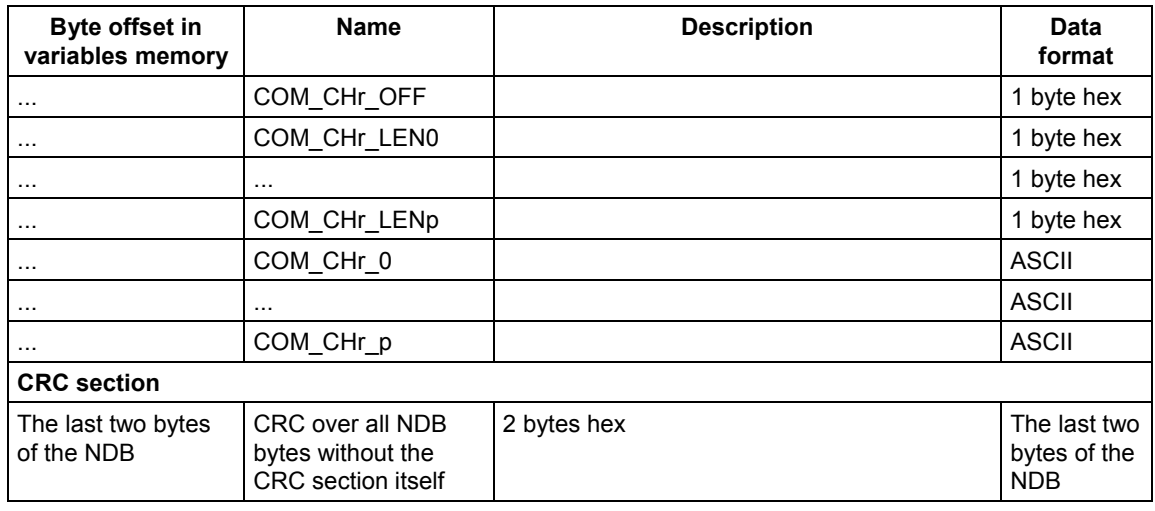

Table 5: NDB structure

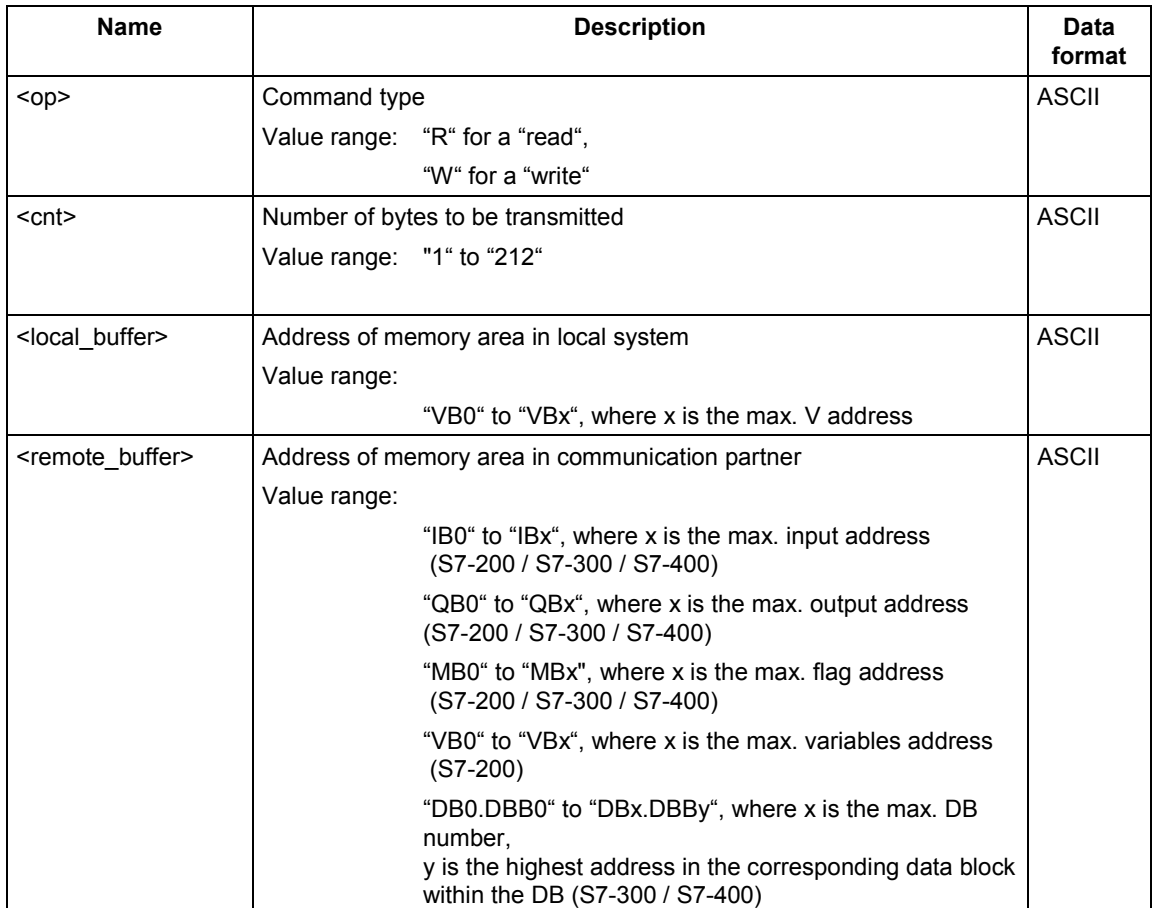

Table 6: Configuration of read/write commands

# **4.5 Configuring a communication partner with STEP 7**

Using the S7-300 system as an example, the following section outlines the steps you need to take in STEP 7 to configure the system for communication with an S7-200 system via the associated Ethernet communications processor. The procedure for the S7-400 system is similar.

For the exact configuration steps, please refer to the STEP 7 description (MLFB: 6ES7 810-4CC05-0YX0) or the handbooks for the CP 343-1 and the CP 443-1.

In S7-300 and S7-400 systems, a distinction is made between configured and free connections. For configured connections, the connection parameters are specified by the user. In contrast, free connections do not have to be configured in STEP 7.

## **Configured connections**

If you would like to work with a configured connection, you must first insert a new S7 connection in the STEP 7 NetPro program package. In the "Insert new connection" mask, specify the type of station with which you would like to establish a connection. For the connection partner, select the "(unspecified)" type.

These connections must now be configured. To do so, you must first define in the "Properties - S7 connection" mask (see Figure 7) whether your S7-300 or S7-400 system is to act as an active or passive participant. If your S7-300 or S7-400 system is to communicate with an S7-200 system, also define whether your system is to be operated as a client or server. If you would like to operate your S7-300 or S7- 400 system as a client, enable the "Active connection generation" entry. Your system will be operated as a server if the entry is not enabled. Then make the settings necessary to process your S7 connection with the TCP/IP protocol. To do so, select the "TCP/IP" item. To establish the TCP/IP connection with your partner, also specify the partner's IP address.

| <b>Properties - S7 connection</b>                                                                                                    |                                 |    |                                                        |                 | $\vert x \vert$ |
|----------------------------------------------------------------------------------------------------|---------------------------------|----|--------------------------------------------------------|-----------------|-----------------|
| General Status Information                                                                                                    |                                 |    |                                                        |                 |                 |
| Local Connection End Point:<br>Eixed Anfigured dynamic connection<br>⊽<br><b>D</b> re-way<br>Establish an active connection<br>□ Send operating mode messages |                                 | l1 | <b>Block Parameters:</b><br>Local ID (Hex):<br>Default | W#16#1          | ID              |
| Connection Path:                                                                                                    |                                 |    |                                                        |                 |                 |
| End point:                                                                                                    | Local<br>SIMATIC 300(1)/CPU 315 |    | Partner<br>Unknown                                     |                 |                 |
| Interface:                                                                                                    | CP 343-1 IT(R0/S4)              |    | Unknown                                                |                 |                 |
| Type:                                                                                                    | Industrial Ethernet             |    | Industrial Ethernet                                    |                 |                 |
| Address:                                                                                                    | 193.1.40.19                     |    |                                                        |                 |                 |
| TCP/ <u>I</u> P <b>I</b>                                                                                                    |                                 |    |                                                        | Address Details |                 |
| 0K                                                                                                    |                                 |    |                                                        | Abbrechen       | Hilfe           |

Fig. 7. "Properties – S7 connection" mask

Finally, in the "Address details" mask, define the communication end points ("TSAPs") to be used. The TSAP of a connection in the S7-200 system is found in the STEP 7 Micro/WIN 32 in the mask in which you configured the individual connections, under the "Local properties" entry. Enter the communication end point specified there in the fields provided for the partner's TSAP in the "Address details" mask. The communication end point assigned for the connection in your S7-300 or S7-400 system is found in the same mask under the "Local" entry in the "TSAP" field. Enter the value specified there in STEP 7 Micro/WIN 32 in the mask from which you retrieved the communication end point used there. The value needs to be entered in the "Remote properties" entry in the "TSAP" field in that mask.

#### **S7-300 system as client**

If you would like to operate an S7-300 system as a client, i.e. if you have enabled the "Active connection generation" item in the "Properties - S7 connection" mask, then you cannot directly use the TSAP specified in STEP 7 in the "Local" entry in STEP 7 Micro/WIN 32 as a connection end point for your S7-300 system. You must first transform this TSAP according to the following rules:

1st byte of TSAP:

Taken over from STEP 7, "Address details" mask, "Local" entry, "TSAP" field.

2nd byte of TSAP:

Derived from the rack and slot of your Ethernet communications processor in your S7-300 system.

The number of the rack in which your Ethernet communications processor is inserted in your S7-300 system is specified in the first 3 bits.

The remaining 5 bits contain the slot of your Ethernet communications processor in your S7-300 system.

These two values are found in the STEP 7 HWConfig program package.

#### **Example:**

A CP 343-1 is inserted in your S7-300 system in slot 4 in rack 0. When you configure a connection with STEP 7, a value of 10.02 is displayed as the local TSAP. In STEP 7 Micro/WIN 32, you must use a TSAP of 10.04 for the communication end point in the S7-300 system (1st byte (here: 10) is taken over, 2nd byte is derived from the rack (here 0) and the slot (here 4)).

#### **Attention**

The definitions for the communication end points ("TSAPs") in STEP7 and in STEP 7 Micro/WIN 32 must be mutually compatible.

## **Free connections**

A free connection can only be used if your S7-300 or S7-400 system is to be operated as a server. Free connections do not have to configured in STEP 7. Standard S7-300 and S7-400 systems are set up to communicate via free connections.

If you would like to make use of the mechanism for free connections in your S7- 300 or S7-400 system, the client side for each of these connections must still be configured. In STEP 7 Micro/WIN 32, there is not difference between use of these connections and communicating via connections that were configured in the S7- 300 or S7-400 system. For free connections, you must merely ensure that the first byte of the TSAP over which these connections pass to the S7-300 and S7-400 systems is always assigned a value of 0x03. The second byte of the TSAP is derived, as described above, from the rack and slot number of the CPU used in your S7-300 or S7-400 system.

#### **Note**

S7-200 systems do not support free connections. This means that you must configure each connection in an S7-200 system, regardless of whether your system is to be operated as a client or server.

# **4.6 Behavior of CP 243-1 in the event of configuration errors**

If the CP 243-1 recognizes an invalid configuration, it attempts to retrieve its TCP/IP address parameters (IP address, subnet mask, IP address of Gateway) via a BOOTP service. The CP 243-1 continues the attempt for approx. 1 minute. If it does not receive a response from a BOOTP service within this time or if the response is invalid or faulty, the red LED ("SF") flashes for approx. 30 seconds. This procedure is cycled through until the CP 243-1 either finds a valid configuration in the S7-200 CPU memory or receives a valid response from a BOOTP server.

If the CP 243-1 receives a valid BOOTP response, it configures itself as follows:

- IP address, subnet mask and IP address of the Gateway are taken over from the BOOTP response
- The transmission type is set to "Auto Negotiation".
- The Keep Alive time for connections is set to 30 seconds.

When configured in this way, the CP 243-1 is able to access the S7-200 CPU from STEP 7 Micro/WIN 32 through Ethernet. A new valid configuration can now be loaded in this way. Communication with other controllers is not possible under these conditions. After a reset, the CP 243-1 configures itself in accordance with the new configuration.

#### **Note**

The Auto Negotiation mode only operates if all connected network components support this mode.

# **5 Programming**

Use STEP 7 Micro/WIN 32 to develop S7-200 user programs. For you to be able to use the CP 243-1 functions in these programs, the STEP 7 Micro/WIN 32 you use must be version V3.2.1 or higher.

To be able to operate the CP 243-1 as a client or as a server, at least one of the communications channels of the CP 243-1 must be configured accordingly. In addition, the S7-200 user program must also be programmed accordingly.

The CP 243-1 is programmed in the S7-200 user program in the following subroutines, where the position in which a CP 243-1 is located in the S7-200 system is included in the name of the subroutine:

- ETHx CTRL (x stands for the slot position, possible values: 0.1, ...6)
- ETHx\_CFG (x stands for the slot position, possible values: 0.1, ...6)
- ETHx XFR (x stands for the slot position, possible values: 0.1, ...6)

These subroutines are generated by the Ethernet Wizard integrated in STEP 7 Micro/WIN 32 when configuration is completed. You will then find these subroutines in STEP 7 Micro/WIN 32 in the window in the operation tree under the "Subprogram calls" entry. Which subroutines are generated by the Wizard when configuration is completed depends on the data that you specified during configuration.

## **Attention**

These subroutines may not be called up in the S7-200 user program by interrupt routines.

# **5.1 ETHx\_CTRL**

The ETHx\_CTRL subroutine is used to initialize and monitor the CP 243-1. You must call up this subroutine in your S7-200 user program at the start of each cycle if you wish to access the functions of a CP 243-1. Calling up the subroutine causes the CP 243-1 to restart when the CRC check is switched on, provided the CP 243-1 has recognized a change in the configuration data. In contrast, if the CRC check is switched off, the CP 243-1 is always restarted after a user program or a new configuration is downloaded into the S7-200 CPU from STEP 7 Micro/WIN 32 and the S7-200 CPU is subsequently started.

The return values provide information on the general state of the CP 243-1 and the state of the up to eight possible communication channels. If an error occurred in the CP 243-1, you can read out the associated error code from the Error return parameter. The ETHx\_CTRL subroutine is always generated by the Ethernet Wizard in STEP 7 Micro/WIN 32 as soon as you have finished configuring the CP 243-1.

**Call:** 

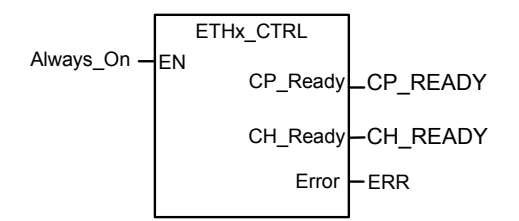

Fig. 8. Calling the ETHx\_CTRL subroutine

#### **Input parameters:**

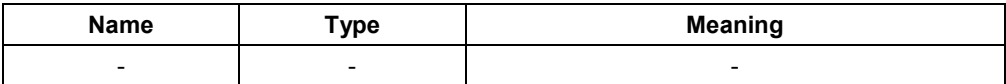

Table 7: Input parameters (ETHx\_CTRL)

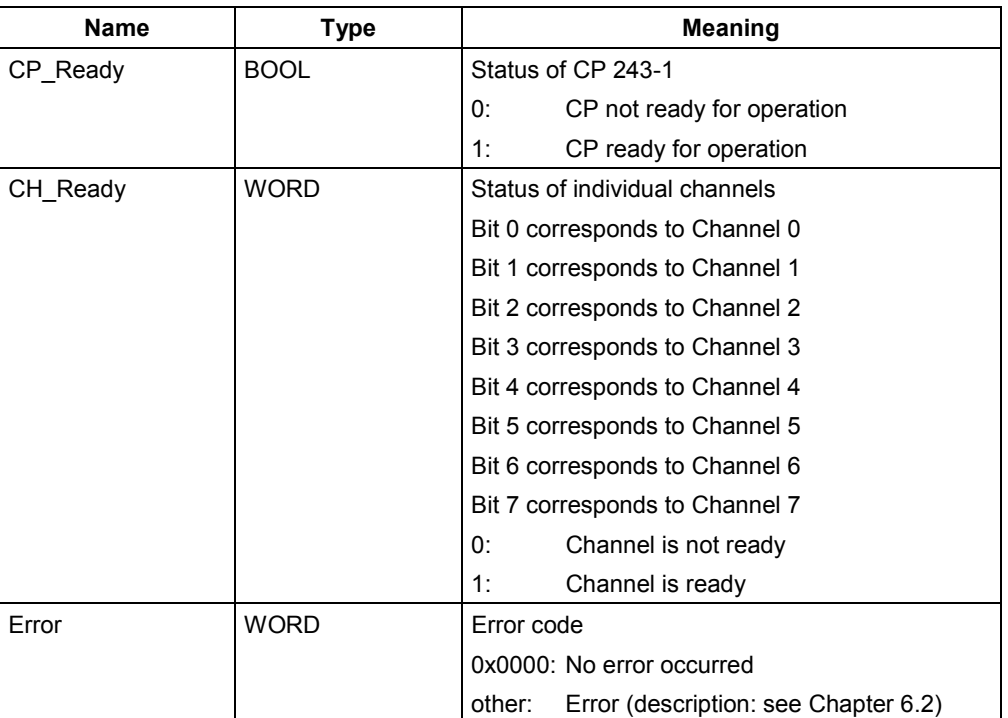

### **Return parameters:**

Table 8: Return parameters (ETHx\_CTRL)

A value of 1 in a bit of the CH\_Ready return parameter indicates that the associated channel is ready. This means that a communication connection to the partner defined in the configuration can be established with the communication parameters specified there (IP address, TSAPs, ...).

# **5.2 ETHx\_CFG**

By calling up the ETHx\_CFG subroutine, you induce the CP 243-1 to read in the configuration data that are stored in the S7-200 CPU memory. The CP 243-1 automatically performs a reset after these data are read in. The configuration read in from the S7-200 CPU memory becomes effective when the system restarts after the reset.

You will require this subroutine if you wish to dynamically reprogram a CP 243-1 from your S7-200 user program while this program is running. It is only generated by the Ethernet Wizard in STEP 7 Micro/WIN 32 if the CRC mechanism for your configuration is not enabled there. If the ETHx\_CFG subroutine is called up, the CP 243-1 aborts all existing connections and performs a reset. However, as soon as you have enabled the CRC mechanism, you can no longer change the associated configuration from a user program. It then can only be modified using the Ethernet Wizard in STEP 7 Micro/WIN 32.

**Call:** 

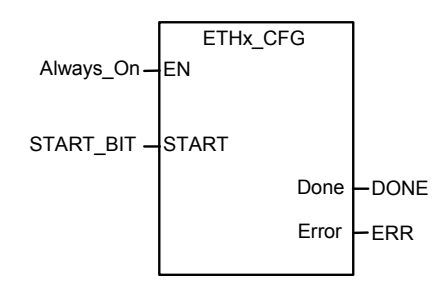

Fig. 9. Calling up the ETHx\_CFG subroutine

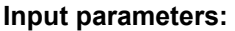

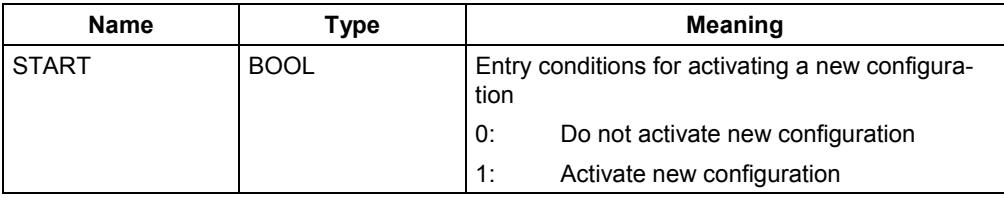

Table 9: Input parameters (ETHx\_CFG)

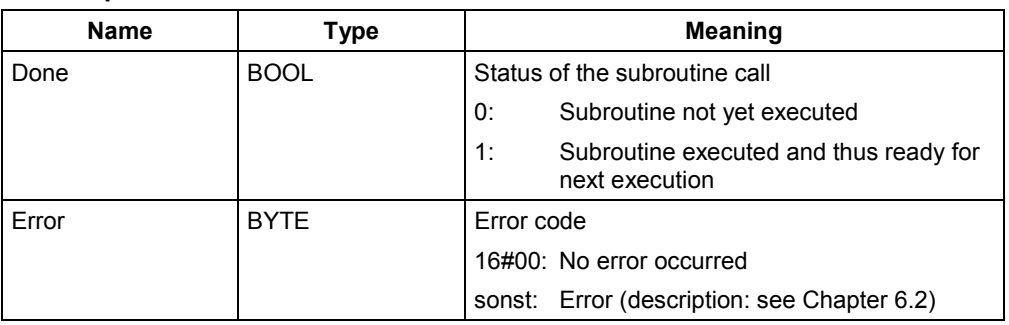

#### **Return parameters:**

Table 10: Return parameters (ETHx\_CFG)

# **5.3 ETHx\_XFR**

By calling up the ETHx\_XFR subroutine, you induce CP 243-1 to transfer data to another S7 system or to query data from such a system. The type of data access performed by your CP 243-1 is specified during configuration. Thus, you define the following parameters during configuration:

- which data you would like to access.
- whether you would like to read or write these data.
- from which communication partner you would like to retrieve these data or to which communication partner you would like to hand over these data.

When you call up the ETHx XFR subroutine, you then specify which of the data accesses configured for the client channels you would like to execute by calling up the subroutine call.

The ETHx XFR subroutine is only generated by the Ethernet Wizard in STEP 7 Micro/WIN 32 if you have configured at least one of the CP 243-1 channels as a client. Only then can you bring about data accesses via a CP 243-1from an S7-200 user program.

Only one ETHx\_XFR subroutine can be active per channel at any one time. Several data accesses in parallel on one channel is not possible. Therefore, it is recommended that you link the "START" input with both the Done return value of the ETHx\_XFR subroutine and the corresponding bit of the CH\_Ready return value of the ETHx\_CTRL subroutine.

**Call:** 

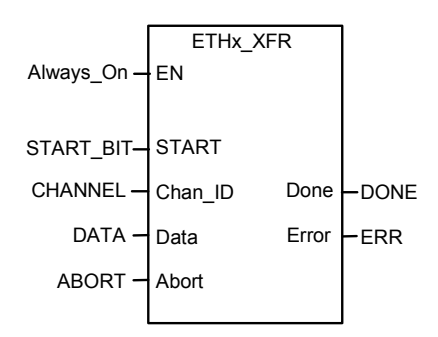

Fig. 10. Calling up the ETHx\_XFR subroutine

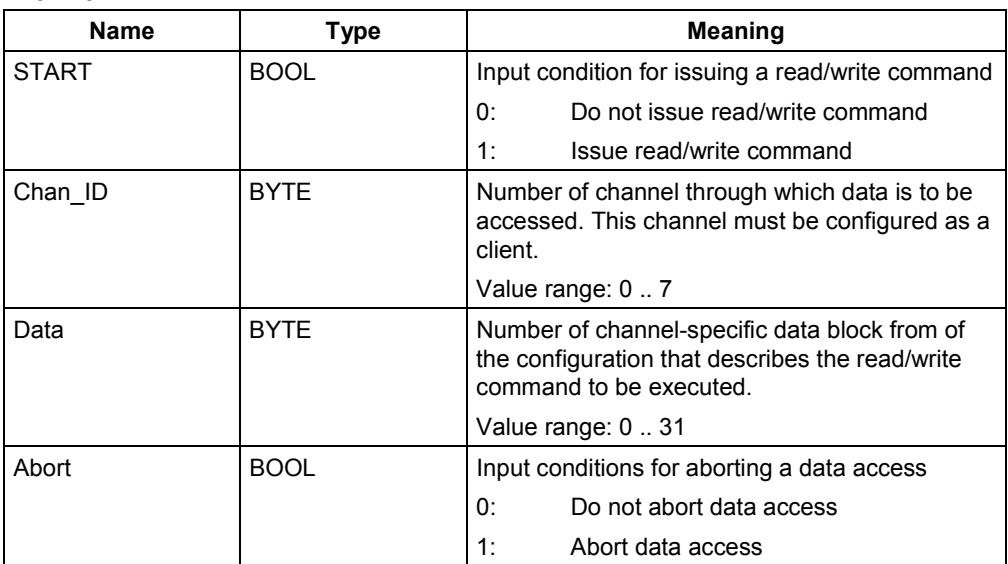

#### **Input parameter:**

Table 11: Input parameters (ETHx\_XFR)

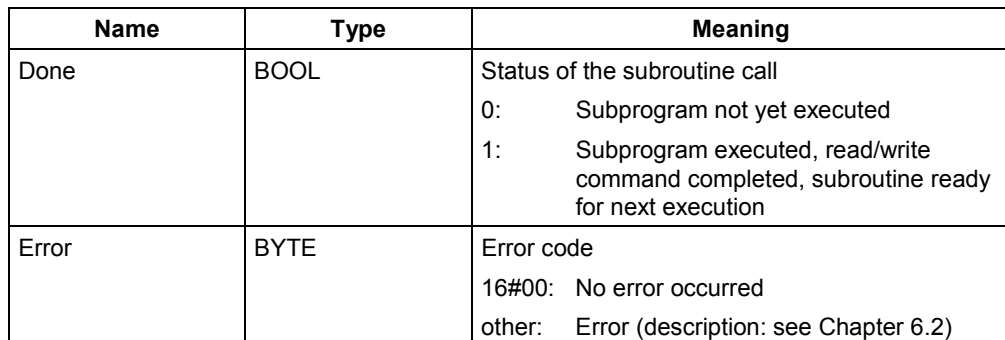

## **Return parameters:**

Table 12: Return parameters (ETHx\_XFR)

## **Attention**

The execution time of an S7-200 user programs has a direct influence on the duration of the read/write commands used therein.

If you would like to minimize the execution time of the read/write commands you use, you should try to keep the cycle time of your user program as short as possible.

# **6 Diagnostics**

# **6.1 Diagnostics options**

The following means are available for diagnostics:

• Ping server:

The "ping" program, which is available on all standard computers with, for example, a Windows operating system by Microsoft, can be used to determine whether a CP 243-1 is basically available under a certain address that can be entered.

• STEP 7 Micro/WIN 32:

Under the "Information ..." entry in the "Target system" menu, you can retrieve general information on your S7-200 system. This includes information on which modules are connected to your S7-200 system. When you select the "CP 243-1 ETHERNET" module by double-clicking on this entry in the module overview, a window appears that contains the following specific information on your CP 243-1:

- General module information (module type, version in use)
- TCP/IP address parameters (IP address, subnet mask, IP address of the Gateway, MAC address). The values presented here are invalid if a configuration error occurs and the system then boots via the BOOTP mechanism. The same applies if the user program has not run through at least one cycle.
- Status messages
- Information on the embedding of the CP 243-1 in the S7-200 CPU memory address space
- Configuration and status of the channels
- Error messages
- Reading out of the SM memory area:

CP 243-1-specific information can also be read out from the SM area currently being used by the CP (see Table 2) and processed during runtime by an S7-200 user program. If global errors occur in a CP 243-1, the associated error codes are found in this area. The storage location of the information is provided below.

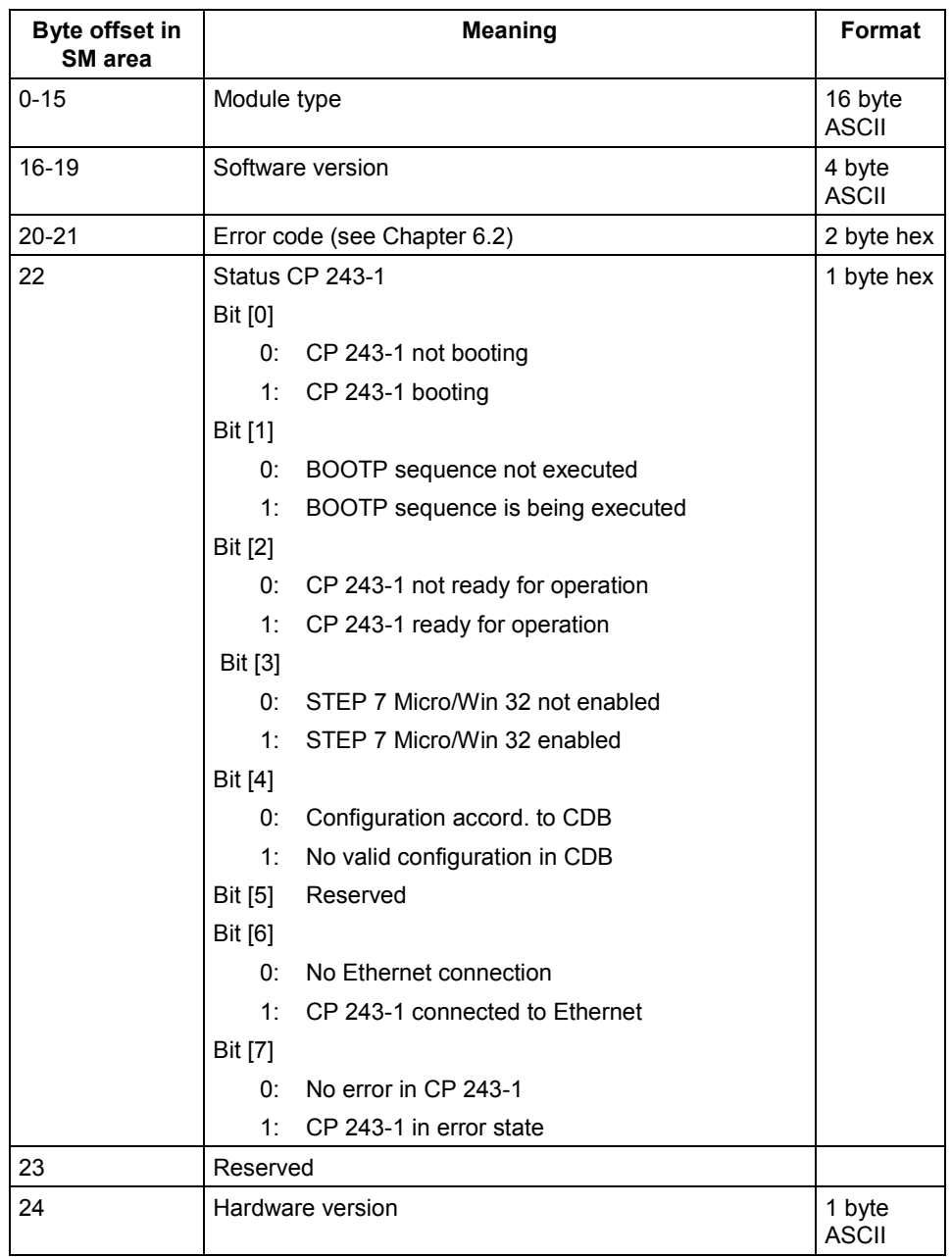

Table 13: Global errors and their error codes

Reading out of the NPB memory area:

In the bytes 46 to 49 of the SM area currently being used for a CP 243-1, a pointer is located at the memory area in which the configuration data of the CP 243-1 are stored. If you raise this pointer by 108, you fill find the NPB memory area in which the TCP/IP configuration parameters currently being used by the CP 243-1 are stored, provided the CP 243-1 was correctly configured and that at least one cycle of the user program has been run through. The NPB does not contain valid values if the configuration is faulty. The following table shows the structure of these memory areas.

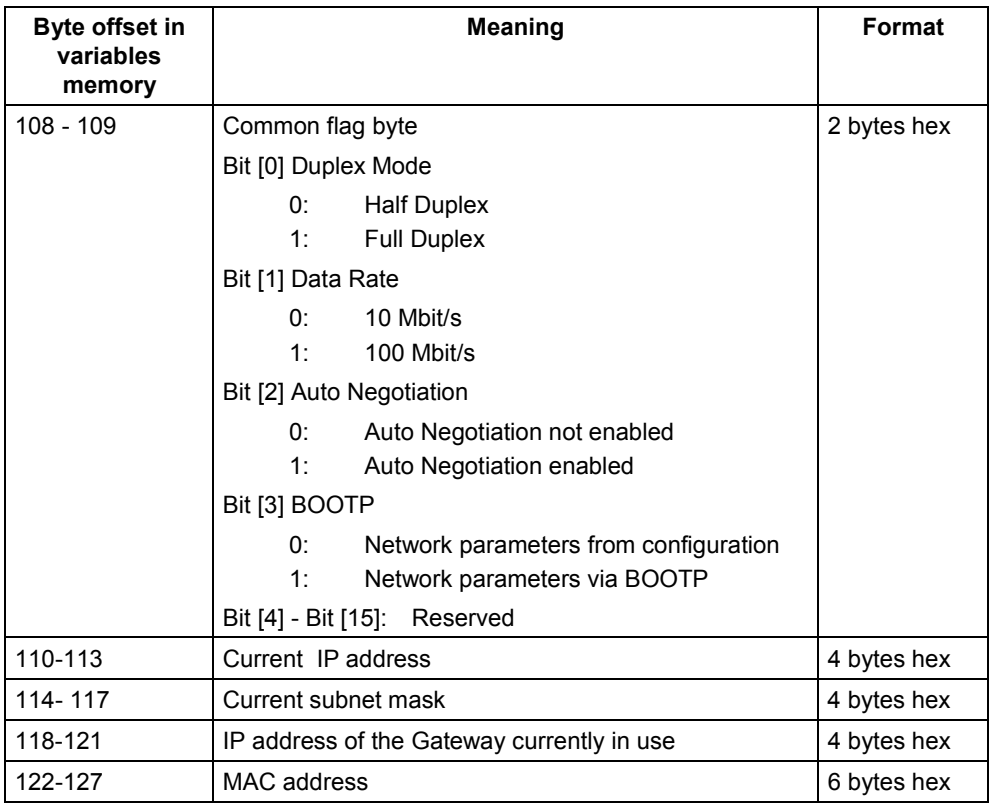

Table 14: Structure of NPB memory areas

• LED indicators (see Chapter 2.5)

#### **Note**

If there is a sudden termination of a CP 243-1 with active client connections (e.g. due to power failure) while the server continues running, the server may not recognize this interruption in the connection. If the client then attempts to reconnect, a system-related waiting period equal to the configured Keep Alive time may arise, beginning when the CP 243-1 is switched on again, until all connections are reestablished.

# **6.2 Error messages of the CP 243-1**

The most important CP 243-1 error messages for the user are presented below. All other error messages refer to specific internal CP 243-1 errors. Please consult the Service Hotline if such an error message should occur.

## **Attention**

In the event of a module error / system error, the module must be switched off and on again.

Basically, the CP 243-1 has two mechanism for reporting an error:

• As a return value of a subroutine:

Errors are reported by the "Error" return value. Depending on the subroutine, this parameter can be of the BYTE or WORD type.

As an error code that is returned through the SM memory area of the S7-200 CPU:

Which SM memory area is currently in use depends on the position in which your CP 243-1 is connected in the S7-200 system. Depending on the type of error, the following bytes in the current SM area of your CP 243-1 are used for error messages:

- − Global errors are carried over in byte offset 20 and 21. They are to be interpreted as Word (SMW)
- − Channel-specific errors are carried over in the following bytes, depending on the associated channel:

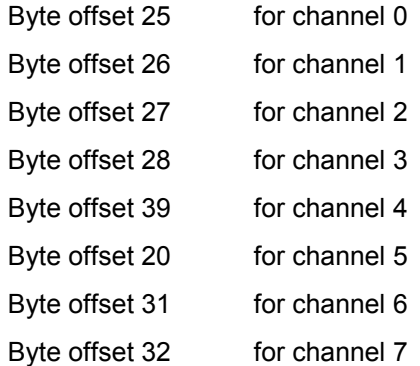

− Command-specific errors are returned in the byte with offset 33.

The error codes of the individual errors and their meanings are listed in the following tables. These tables also indicate by which mechanism the individual errors are returned, which error code can occur for which subroutine, and which error is carried over in which byte of the current SM memory. If error messages occur that are not described in these tables, please consult the Service Hotline (see Chapter 7).

If no remedies are suggested in the following tables, manual troubleshooting using STEP 7 Micro/WIN 32 is always required. The Ethernet Wizard integrated in STEP 7 Micro/WIN 32 should always be used for configuring the CP 243-1.

If your CP 243-1 should still return errors that suggest problems in the configuration, then you should check whether the configuration has been overwritten by your user program.

#### **Attention**

If the 24 V voltage supply should fail, the CP 243-1 cannot return error messages.

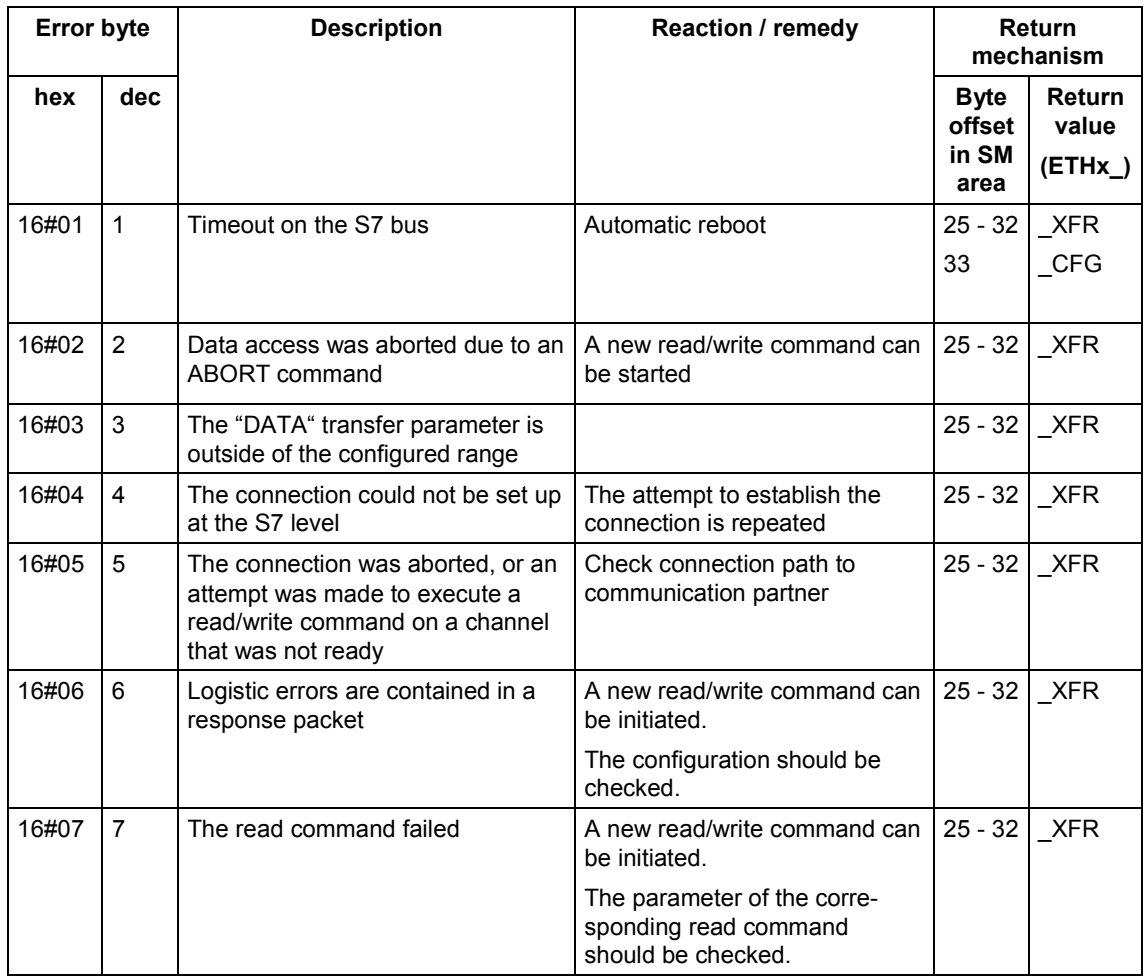

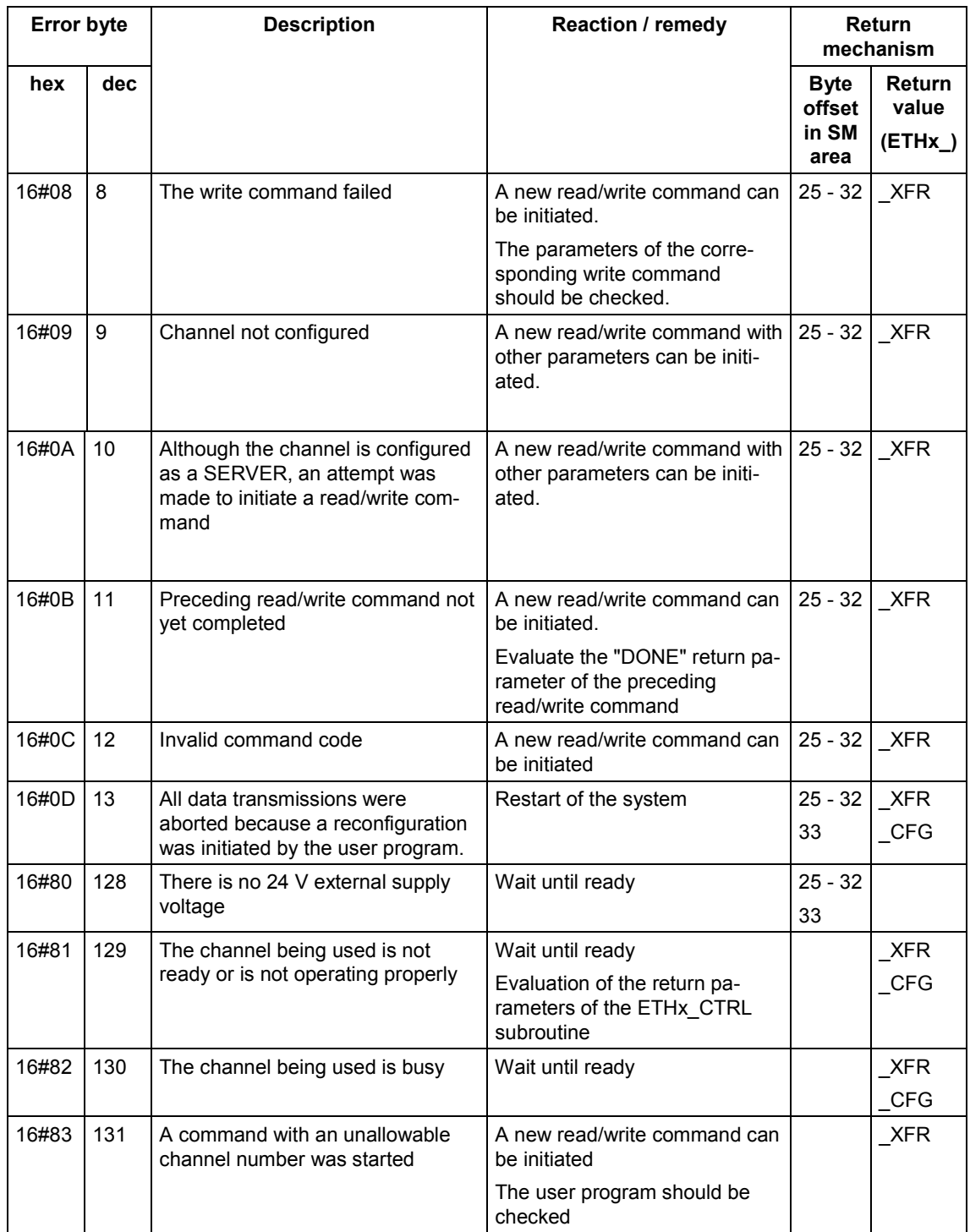

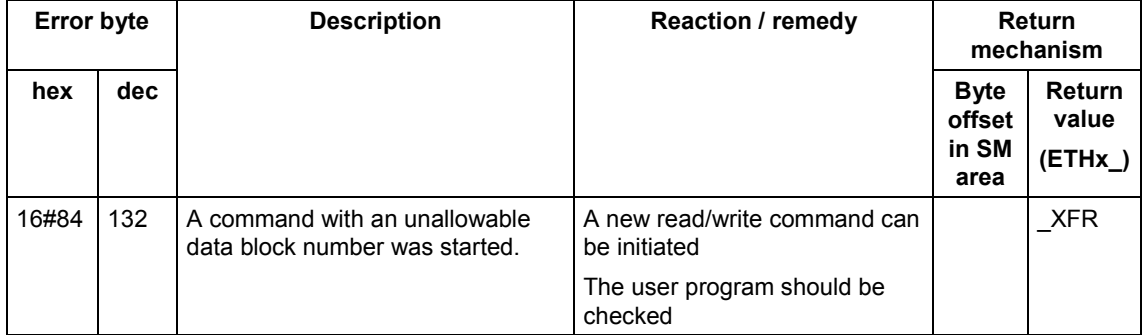

Table 15: Error messages (error byte)

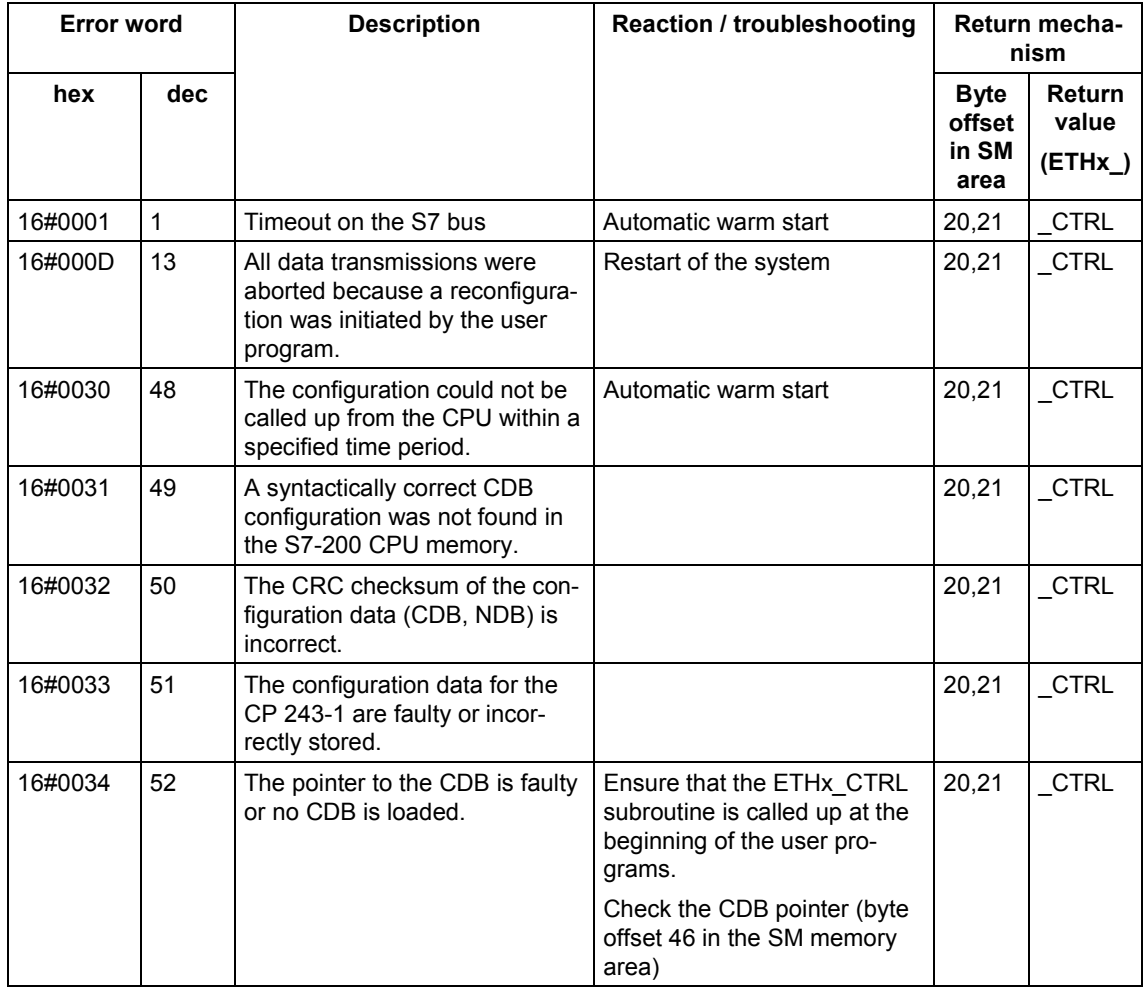

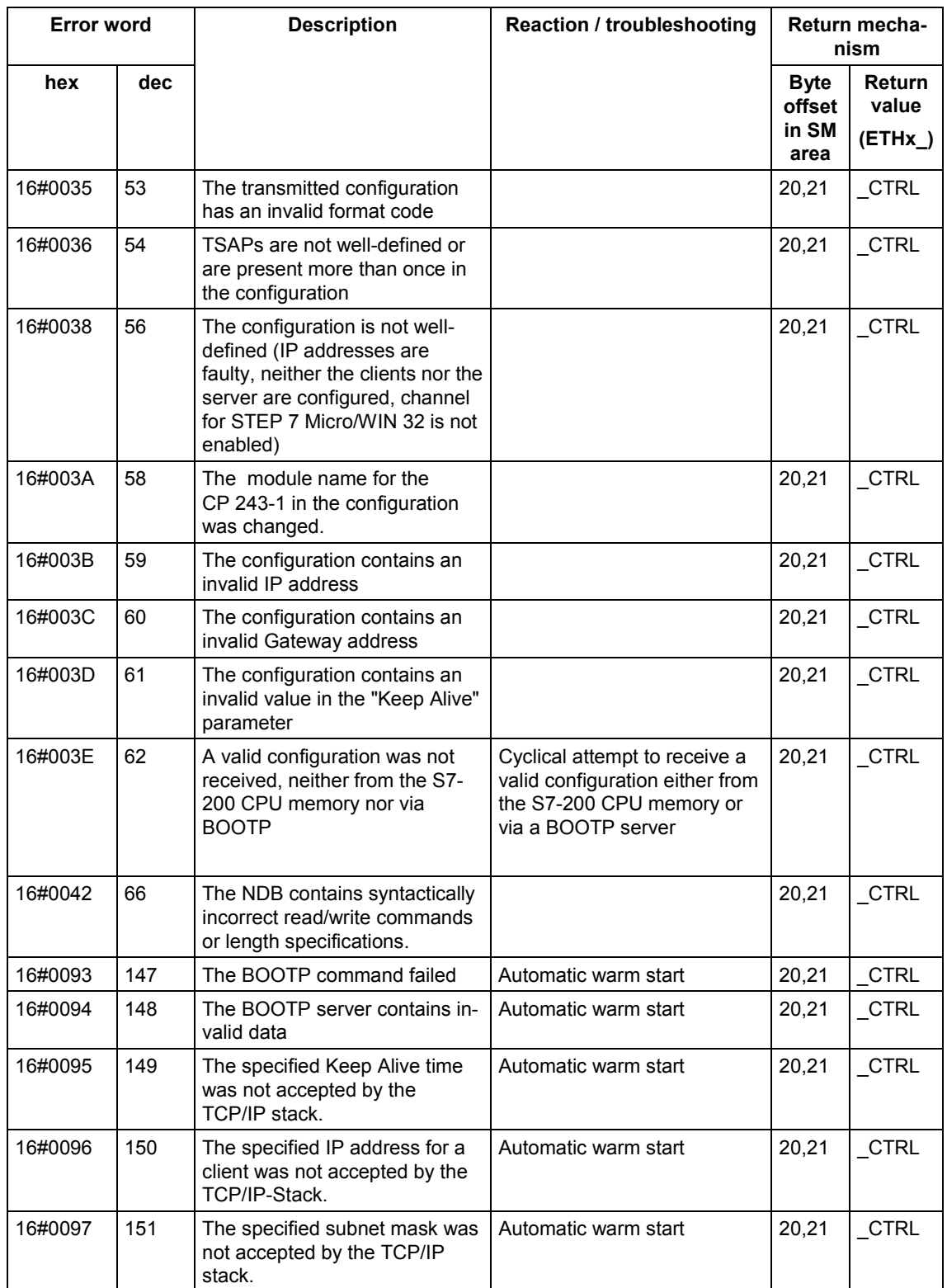

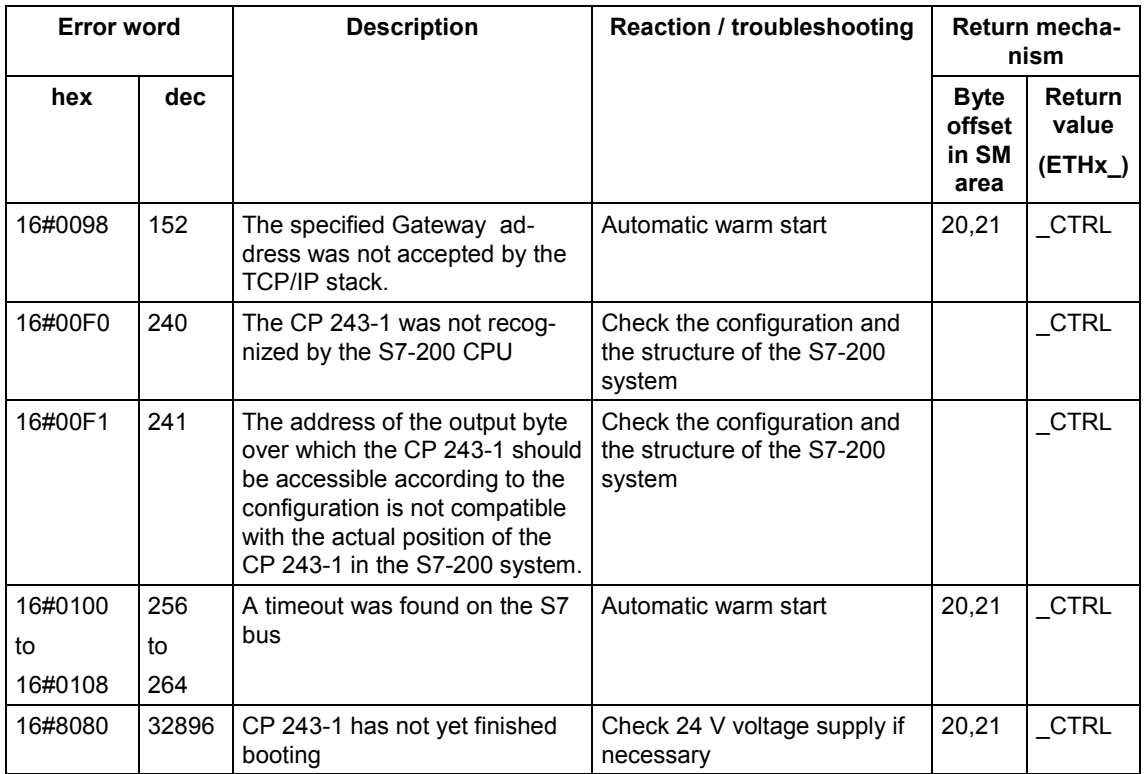

Table 16: Error messages (error word)

# **Appendix A Technical data**

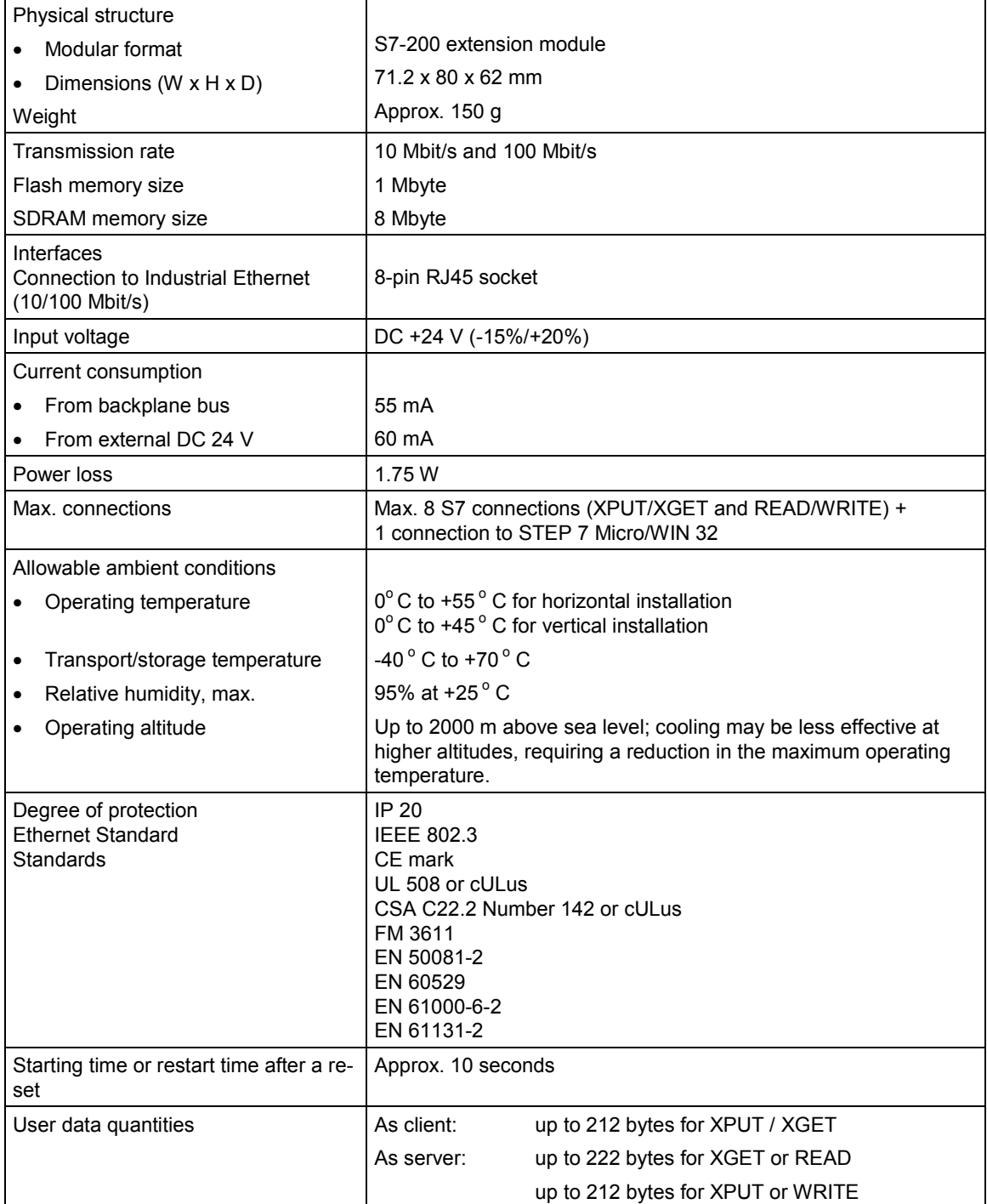

Table 17: Technical data

# **Appendix B Example**

The following example shows how the CP243-1 is handled as a client. It explains how subroutines generated by the Ethernet Wizard, which is integrated in STEP 7 Micro/WIN 32, at the end of configuration are used in the program. The data block in which the associated configuration is stored by the Ethernet Wizard is presented after the program code.

The sample program provided here and the associated configuration is contained on the QuickStart CD for SIMATIC NET as a STEP 7 Micro/WIN 32 project. To run this program, a second S7-200 system on which an appropriately configured server will run must be accessible through Ethernet.

## **Program code**

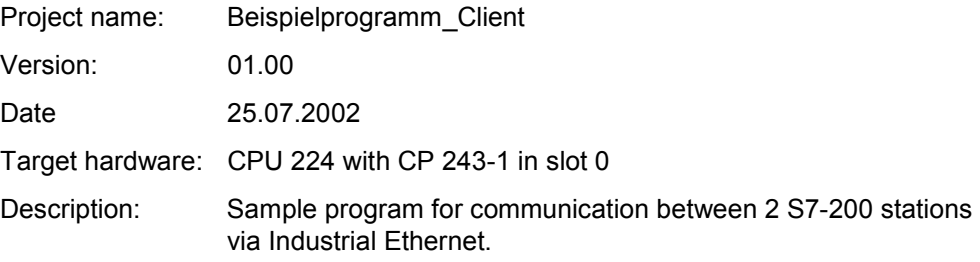

A character string ("CP243") that is stored at address VB200 and higher and that has a length of 5 bytes is sent from the local S7-200 system to another S7-200 system, stored there at the same address and then read back from there. This procedure is repeated continuously.

The associated server must be configured as a corresponding counterpart. The user program that runs on the server merely has to call up the ETHx CTRL subroutine. Calls of the ETHx\_XFR subroutine are not required for operating the server.

The CRC check is switched on.

The configuration (IP address, ...) must be adapted to the current conditions. The "CP243" character string must be stored at address VB200 and higher.

Copyright: SIEMENS AG, A&D PT2 (c) 2002

## **NETWORK 1**

The ETHT0\_CTRL subroutine initializes and monitors the CP 243-1.

The SM0.0 status bit is generated at input "EN". It ensures that the subroutine is always active. As soon as the CP 243-1 has finished booting, the "CP\_Ready" and "CH\_Ready" outputs are set. If an error occurred in the configuration, the "Error" output is set. The error code that is carried over is stored in flag word 2. It can be read out in the status table.

LD Always\_On CALL ETH0\_CTRL, cp\_ready, ch\_ready, cp\_error

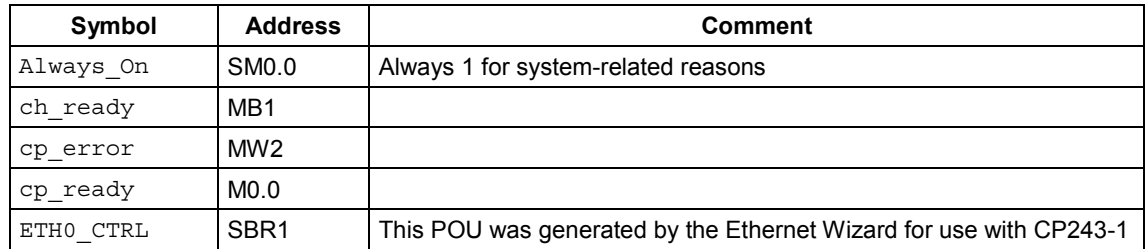

## **NETWORK 2**

As soon as channel 0 is ready for transmission and "ch0\_ready" is set, the "start" variable is set. This can take several cycles.

LD ch0\_ready S start, 1

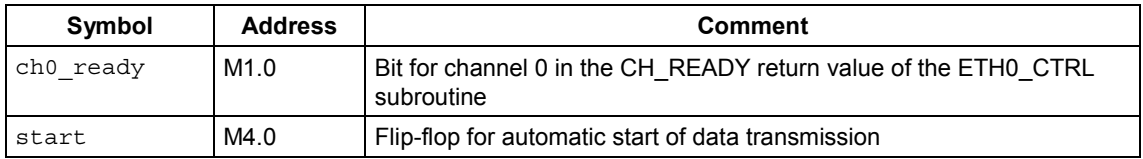

## **NETWORK 3**

For an S7-200, the "First Scan On" bit is only set in the first cycle for system-related reasons. Thus, the "start" variable is reset. This procedure is required so that the "start" variable always generates a switching edge for the start of the ETHx\_XFR subroutine, even for repeated start/stop procedures of the CPU.

LD First\_Scan\_On R start, 1

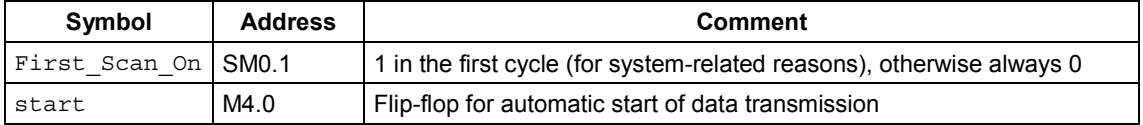
### **NETWORK 4**

The local S7-200 station sends data from the VB200 (data length of 5 Byte) on the Ethernet connection to another S7-200 station. There the data are stored in VB200.

The read/write command only takes place after a positive edge at the "START" parameter, if the "Done" bit of any preceding read command is set. The "Done" bit is carried over in the "ch0\_done\_read" variable. The outputs of the read and write command are linked in such a manner, that only one command per channel can be processed at any one time. Thus, a new command is only initiated after the preceding command is finished.

The "Chan\_ID" parameter specifies the number of the channel through which the data access is to take place. In the present case, this would be the channel with the number 0. The "Data" parameter specifies the number of the channel-specific data block. A command that has been initiated can be aborted using the "Abort" parameter. To do so, the M7.0 flag must be set. In this example, this flag also acts on the read command from Network 5.

After flag M7.0 is cleared, read/write commands are again issued since the "Done" bit is always set along with the "Error" bit after a command is aborted.

Applying special flag SM0.0 ensures that the ETH0\_XFR subroutine is always enabled.

As soon as the write command is finished, a 1 is returned in the "Done" return parameter. Any errors that occurred are returned by the "Error" parameter. Otherwise, a 0 is returned in this parameter.

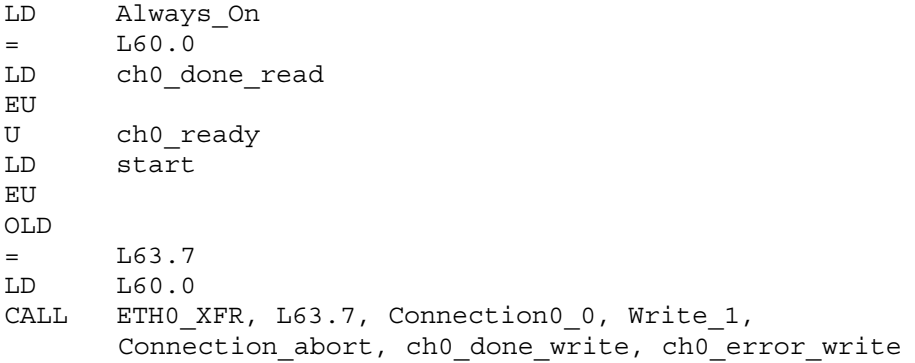

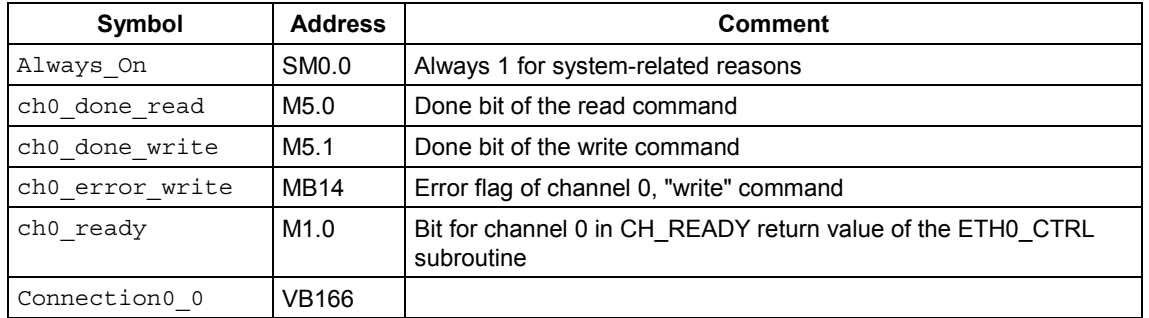

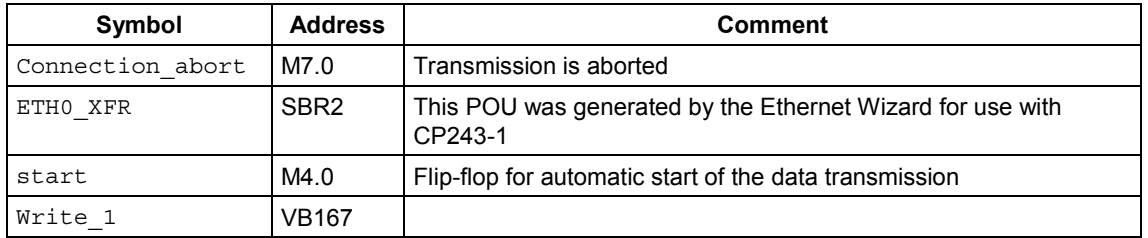

#### **NETWORK 5**

The local S7- 200 station now reads out data from the VB200 of another S7-200 station and stores these in the VB200 of the local S7-200 station.

Before the read command is executed, the two variables, "ch0\_done\_write" and "ch0\_ready", are evaluated to ensure that, firstly, the preceding write command is finished and, secondly, that the status of channel 0 is "ready".

```
LD Always_On
= L60.0
LD ch0_done_write
EU
U ch0_ready
= L63.7
LD L60.0
CALL ETH0_XFR, L63.7, Connection0_0, Read_1, Connec-
     tion_abort, ch0_done_read, ch0_error_read
```
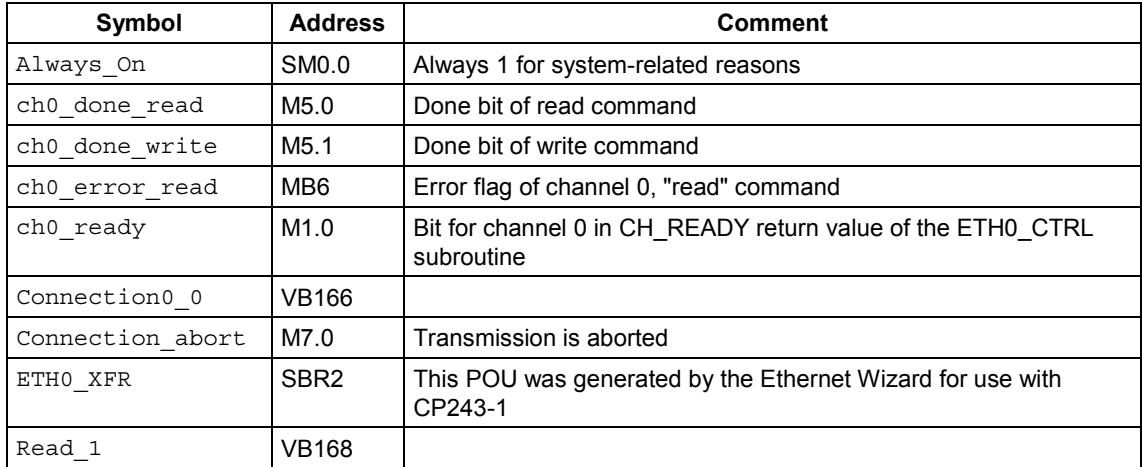

#### **Data block of associated configuration**

```
//
//DATA BLOCK COMMENTS
//
//Press F1 for help and example data block
//
//--------------------------------------------------------------------
// CP243-1 Ethernet Module Configuration block. Generated by the
// Ethernet Wizard
//--------------------------------------------------------------------
VB0 'CP243' // Module ID for CP243-1 Ethernet module at
                  // position 0
VW5 16#006C // Length of CDB
VW7 16#0014 // Length of NPB
VB9 16#01 // Configuration Data Version
VB10 16#00 // Project Configuration Version
VW11 16#0000
VW13 16#0004 // Auto Detect Communications , User Configured
                   // IP Address, CRC protection enabled.
VD15 16#C1012807 // IP Address for module (193.1.40.7)
VD19 16#FFFFFF00 // Subnet mask address for module (255.255.255.0)
VD23 16#C1012801 // Gateway Address (193.1.40.1)
VW27 30 // Keep Alive Interval in seconds
//------------------------------------------ Connection 0
VB29 16#83 // Client Connection, Keep Alive Enabled.
VB29 10#03 (1980)<br>VD30 16#C1012812 // Address of Server for this connection
                   //(193.1.40.18)
VW34 16#1000 // Local TSAP for this connection (10.00).
VW36 16#1000 // Remote TSAP for this connection (10.00).
//------------------------------------------ Connection 1
VB38 16#00 // Connection not defined.
VD39 16#00000000
VW43 16#0000
VW45 16#0000
//------------------------------------------ Connection 2
VB47 16#00 // Connection not defined.
VD48 16#00000000
VW52 16#0000
VW54 16#0000
//------------------------------------------ Connection 3
VB56 16#00 // Connection not defined.
VD57 16#00000000
VW61 16#0000
VW63 16#0000
//------------------------------------------ Connection 4
VB65 16#00 // Connection not defined.
VD66 16#00000000
VW70 16#0000
VW72 16#0000
//------------------------------------------ Connection 5
VB74 16#00 // Connection not defined.
VD75 16#00000000
VW79 16#0000
VW81 16#0000
```
//------------------------------------------ Connection 6 VB83 16#00 // Connection not defined. VD84 16#00000000 VW88 16#0000 VW90 16#0000 //------------------------------------------ Connection 7 VB92 16#00 // Connection not defined. VD93 16#00000000 VW97 16#0000 VW99 16#0000 //----------------------------- STEP 7-Micro/WIN reserved connection. VB101 16#82 VD102 16#00000000 VW106 16#641F //-------------------------------------------------------------------- // Network Parameter Block Section // This section is used by the CP243-1 Ethernet Module //-------------------------------------------------------------------- VW108 16#0000 VD110 16#00000000 VD114 16#00000000 VD118 16#00000000 VB122 16#00 VB123 16#00 VB124 16#00 VB125 16#00 VB126 16#00 VB127 16#00 //-------------------------------------------------------------------- // Network Data Block Section //-------------------------------------------------------------------- VW128 16#0026 VB130 16#00 VB131 16#03 VB132 16#0F VB133 16#0F VB134 'W=5,VB200,VB200' // Message 0 for Connection 0. VB149 'R=5,VB200,VB200' // Message 1 for Connection 0. VW164 16#7E73 //-------------------------------------------------------------------- //Symbol Initializations //-------------------------------------------------------------------- VB166 0 VB167 0 VB168 1 //-------------------------------------------------------------------- VB200 'CP243' // Module ID for testing

# **Appendix C Timeouts**

The values presented in the following tables are the times after which the associated action is initiated at the earliest.

#### **At the Ethernet**

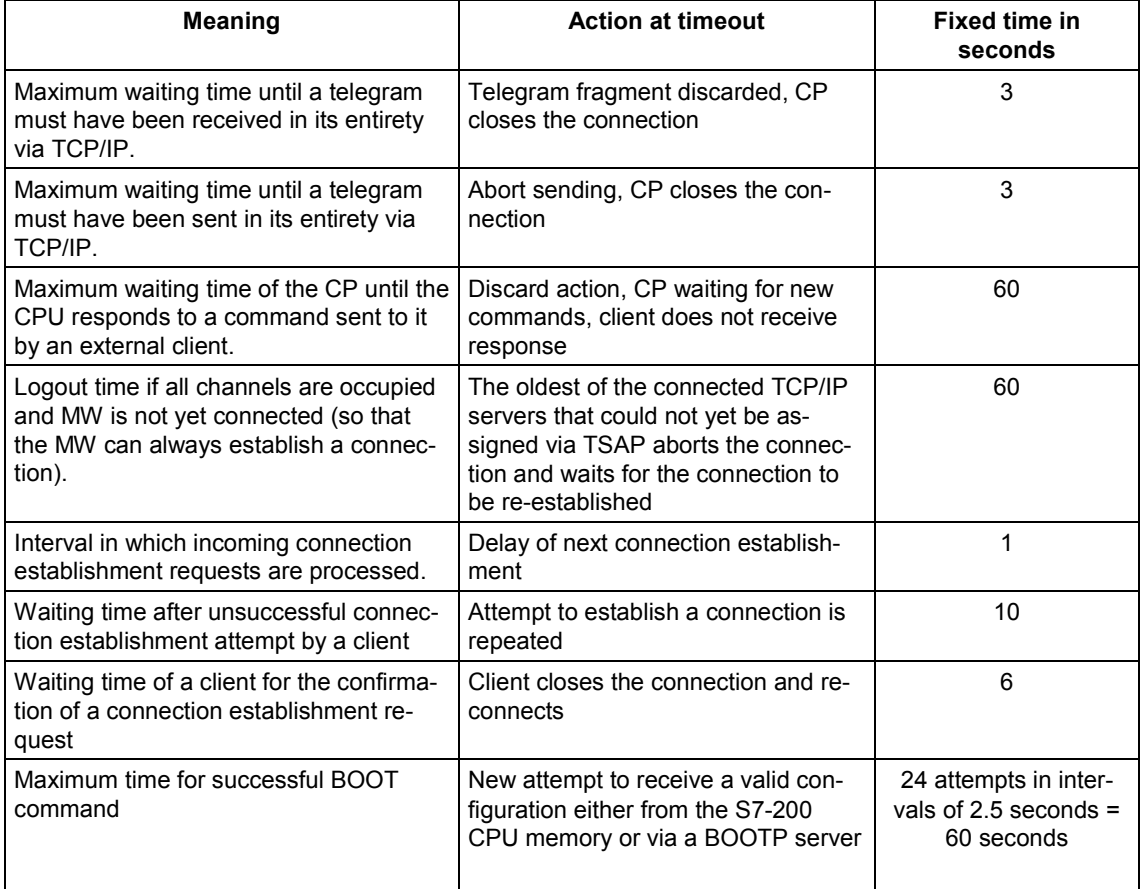

Table 18: Timeouts at the Ethernet

### **At the S7 bus:**

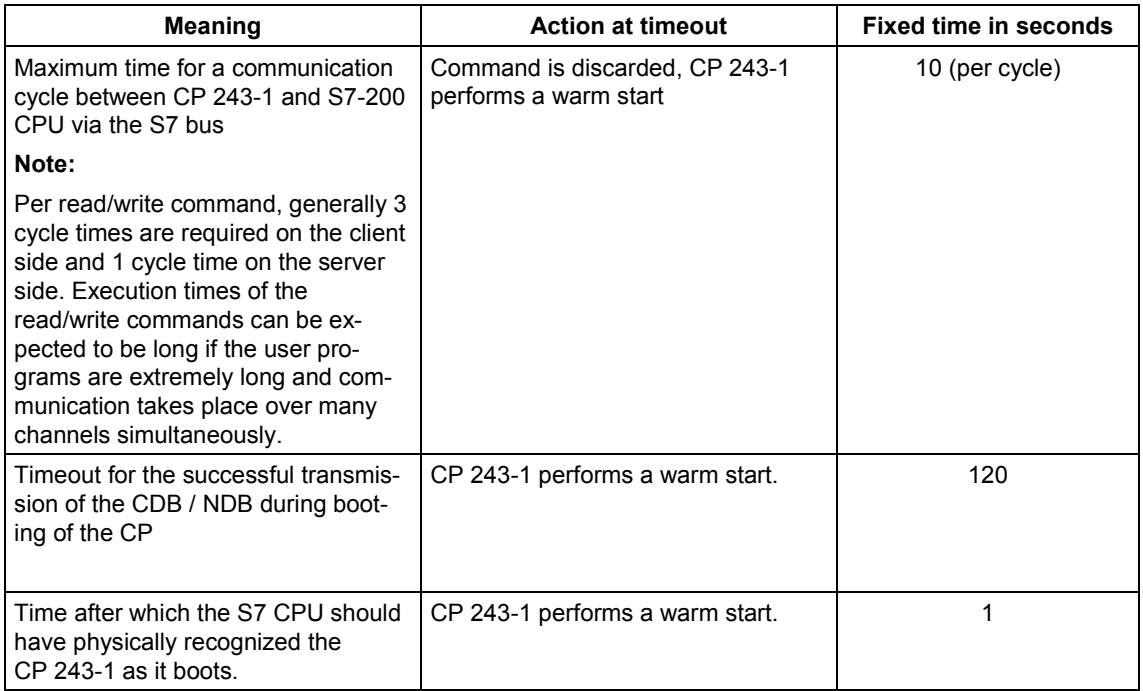

Table 19: Timeouts at the S7 bus

# **Abbreviations**

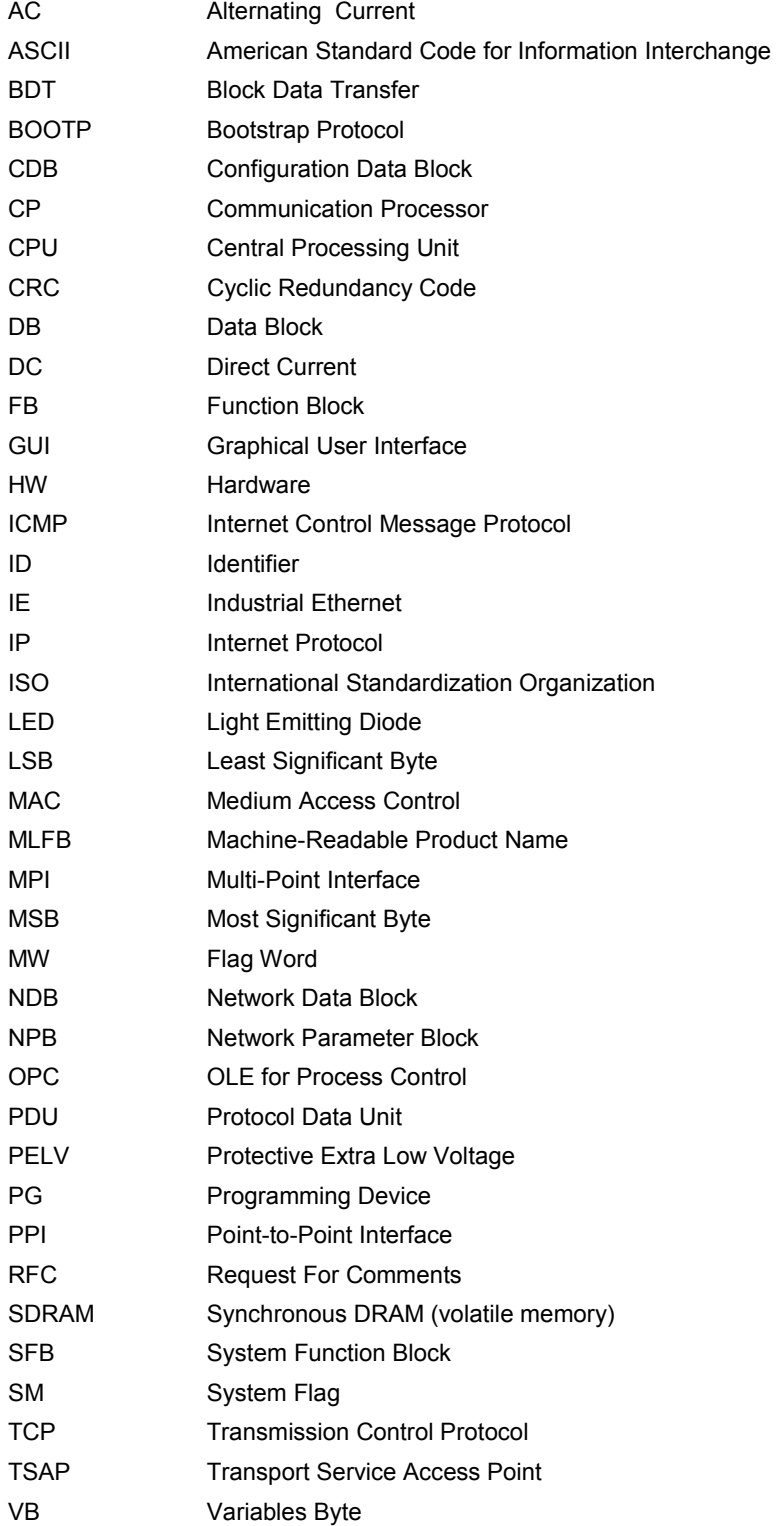

## **SIMATIC NET – Support and training**

#### **Automation and Drives, Service & Support**

The Service & Support of A&D can be reached at any time from anywhere in the world. We generally provide support in German and English. French, Italian and Spanish are also spoken at the Authorization Hotline.

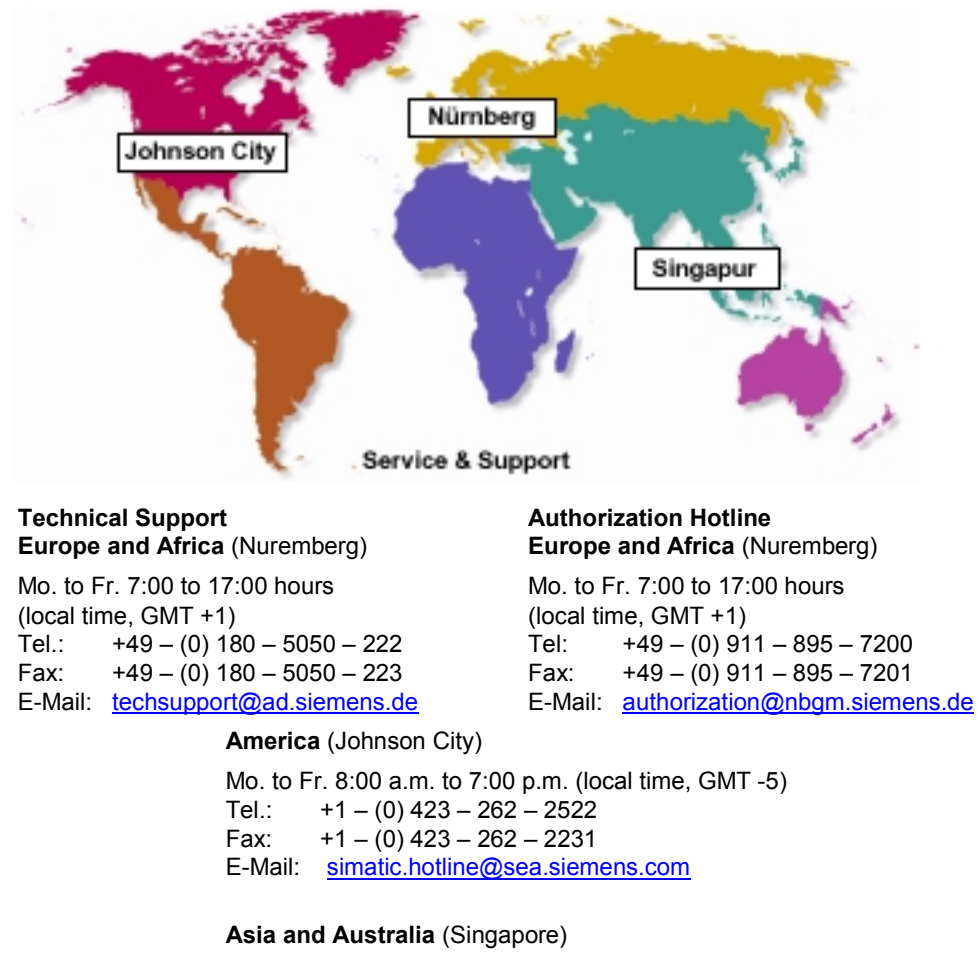

Mo. to Fr. 8:30 to 17:30 hours (local time, GMT +8) Tel.:  $+65 - (0)$  740 - 7000 Fax:  $+65 - (0)$  740 – 7001 E-Mail: simatic.hotline@sae.siemens.com.sg

#### **SIMATIC Premium Hotline Global** (Nuremberg)

Working days 0:00 to 24:00 hours (local time, GMT +1) Tele.:  $+49 - (0) 911 - 895 - 7777$ Fax:  $+49 - (0) 911 - 895 - 7001$ E-Mail: techsupport@ad.siemens.de

We guarantee a return call within 2 hours (low rates, with SIMATIC Card only)

#### **Online technical support services**

The SIMATIC Customer Support provides you with a wide range of additional information on SIMATIC products through the Online Service:

- You can call up general current information
	- − on the Internet under <http://www.siemens.de/simatic-net>
	- − under the fax polling no. +49 (0) 8765-93 02 77 95 00
- You can call up current product information, FAQs, tips and tricks, and downloads that may be useful when using the equipment
	- − on the Internet under <http://www.siemens.de/automation/service&support>
	- − via the Bulletin Board System (BBS) in Nuremberg (SIMATIC Customer Support Mailbox) under +49 (0) 911 895-7100.

For dialing up the mailbox, use a modem with up to V.34 (28.8 kBaud) whose parameters should be configured as follows: 8, N, 1, ANSI, or dial in via ISDN (x.75, 64 kBit).

#### **Training center**

We offer courses that will help you ease your way into working with the SIMATIC S7 automation system. Please contact to your regional training center or the main training center in D 90327 Nuremberg.

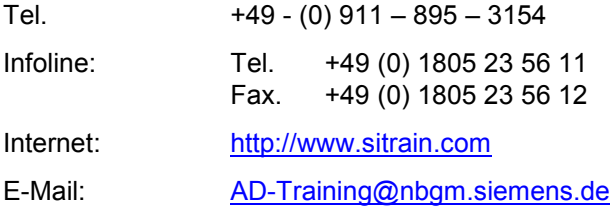

The H/F Competence Center in Nuremberg offers a special workshop on the subject of fault-tolerant SIMATIC S7 automation systems. The H/F Competence Center also provides support in the configuration and installation of the equipment and with any problems that may arise on location.

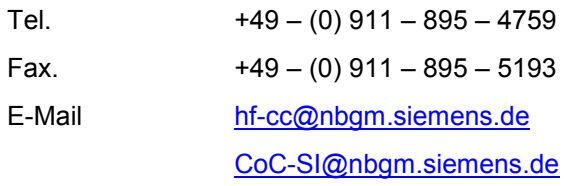

### **Additional support**

If you have any further questions on SIMATIC NET products, please contact your Siemens partner in the branch office responsible for your area.

The addresses are found:

- in our IK PI catalog
- in the Internet <http://www.siemens.de/automation/partner>
- in the Interactive Catalog CA01 <http://www.siemens.de/automation/ca01>
- on the Quickstart CD

#### **Internet**

You will find additional detailed information on using the CP described in this manual on the Internet under:

#### <http://www.ad.siemens.de/csi/net>

By entering the following **Article IDs**, you can call up current information (FAQ - Frequently Asked Questions). At the time of printing of this handbook, the following articles of relevance for this CP were available:

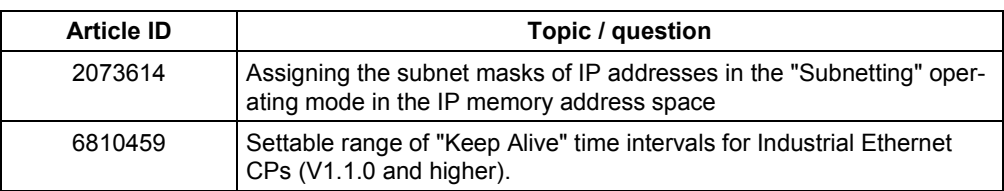

Table 20: Frequently asked questions